# **brother.**

# **Bruksanvisning** My Custom Design

Läs detta dokument innan du använder maskinen. Vi rekommenderar att du har dokumentet till hands för framtida bruk.

Cadybug

# **Inledning**

Tack för att du använder programvaran My Custom Design för att skapa broderidesigner. Med My Custom Design kan du skapa originella broderimönster direkt från skärmen på din datorstyrda Brother-symaskin som är utrustad med den kompatibla broderfunktionen. Läs informationen i den här bruksanvisningen noga innan du använder programvaran så att du förstår de olika funktionerna samt hur programvaran ska användas. Förvara den här bruksanvisningen på ett säkert ställe för framtida bruk.

#### **Obs!**

I den här bruksanvisningen ges inga beskrivningar om symaskinens funktioner. Läs symaskinens bruksanvisning för information om att använda symaskinens funktioner för att redigera broderimönster.

#### **Viktigt!**

Om den här programvaran används för obehörig kopiering av broderkort som finns som tillval, tidningar, tidskrifter eller dylikt i kommersiellt syfte kan detta strida mot lagen och överträda upphovsrättslagen. Det här programmet skyddas av upphovsrättslagen. Användning och kopiering av den här programvaran regleras i enlighet med upphovsrättslagen.

Programvaran är endast avsedd för privat bruk.

### Säkerhetsanvisningar

#### **Obs!**

Läs symaskinens bruksanvisning för information om säkerhetsanvisningar som gäller symaskinen. Använd symaskinen på ett säkert och korrekt sätt i enlighet med bruksanvisningen.

# Det här kan du göra med programvaran

Med den här programvaran kan du skapa originella mönster genom att använda pekpennan för att rita bilder och skriva text på symaskinens skärm eller på pekplattan och sedan måla ritningen med önskade färger. Det är lika lätt som att rita bilder och skriva text med en vanlig penna och ett vanligt papper. Förut kunde du välja olika tecken från de som fanns tillgängliga, kombinera dem och sedan brodera dem. Men nu kan du skriva din signatur på skärmen och sedan brodera den.

Med hjälp av pekplattan som medföljer symaskinen eller uppgraderingspaketet som säljs separat blir den här programvaran mycket enklare att använda.

Du kan ändra storleken på de skapade broderimönstren, kombinera dem med tecken och bilder och arrangera dem på valfritt sätt på symaskinens broderi- eller broderiredigeringsskärm på samma sätt som du kan med de inbyggda broderimönstren.

Om du har en favoritbild är det lätt att kalkera den med hjälp av pekplattan. Följ anvisningarna i ["Kalkera en bild på pekplattan" på sidan 41.](#page-40-0)

Innan du skriver din signatur eller ritar bilder med pekplattan ska du börja med en skiss och sedan kalkera den långsamt och försiktigt. På så sätt blir linjerna tydligare.

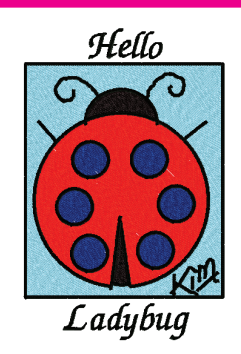

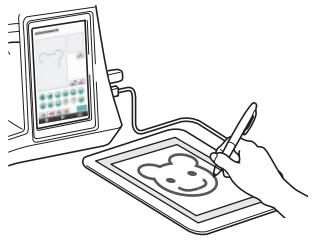

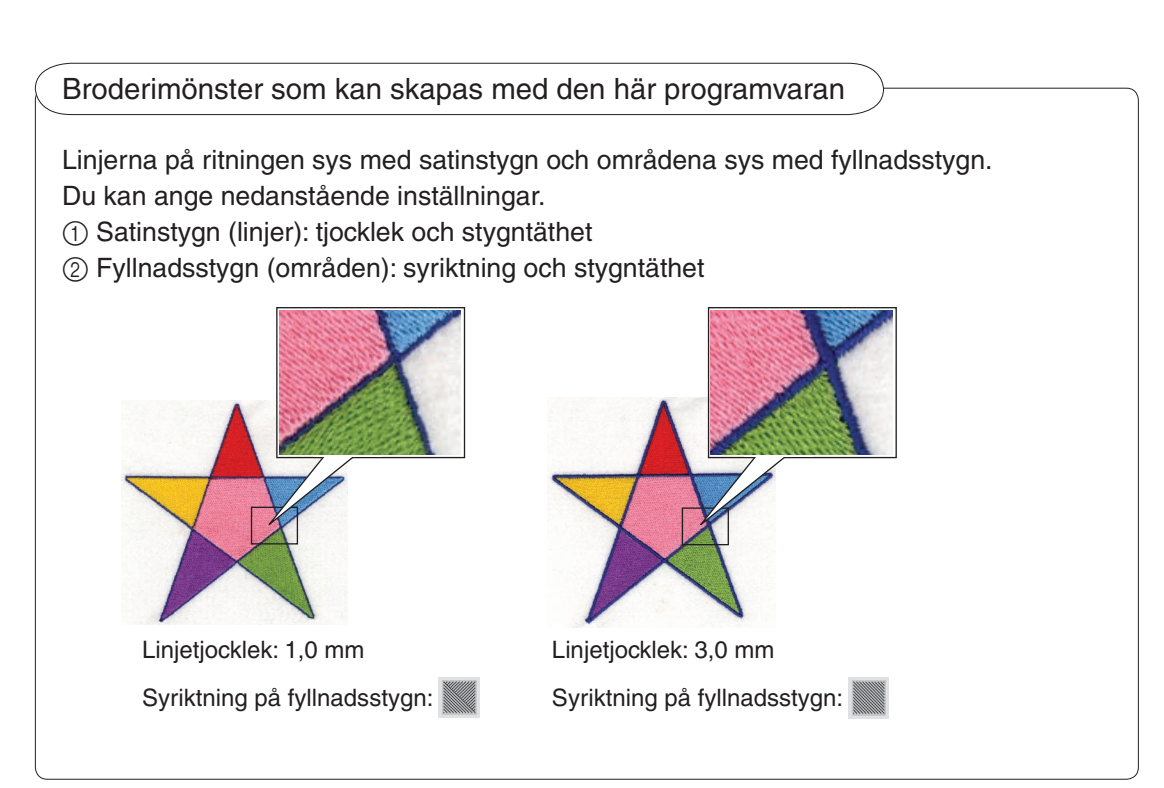

# **Kapitel 1 Före användning**

# Kontroll

### **Symaskin**

My Custom Design kan användas med nedanstående symaskiner. Kontrollera att symaskinens modell och programversionen på den uppfyller nedanstående krav.

Modeller: NV1/NV1e/NV6000D/NV6700D/NV6750D Program: KIT II-certifierat

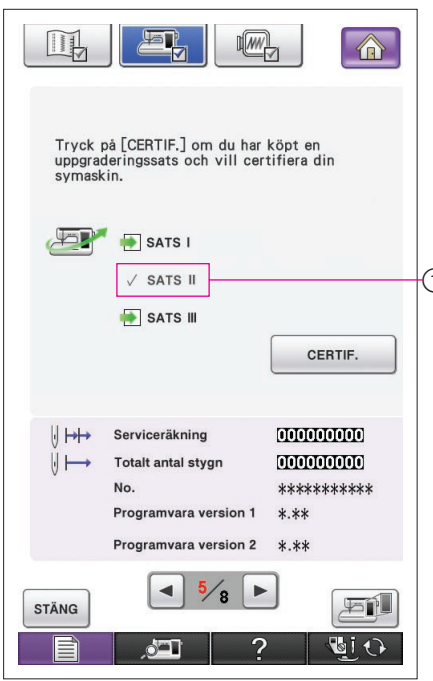

Du kan kontrollera KIT II-certifieringen genom att trycka på knappen  $\equiv$  (inställningar). Läs symaskinens bruksanvisning för mer information.

1 KIT II-certifierat

Kontakta en auktoriserad Brother-återförsäljare eller besök vår hemsida ["http://solutions.brother.com](http://solutions.brother.com)" för information om 1) uppgraderingar.

### USB-medier

### **Viktigt!**

### **Vi rekommenderar att du gör säkerhetskopior av alla sparade data eftersom medier för datasparning, inklusive USB-medier, eventuellt kan skadas.**

Symaskinen läser den här programvaran och startar den från ett USB-medium. Dessutom lagras data som skapas med det här programmet på USB-mediet. Följ försiktighetsåtgärderna nedan när du hanterar USB-medier.

- Besök vår hemsida "<http://solutions.brother.com>" för mer information om tillgängliga USB-medier.
- • Sätt inte i USB-medier som innehåller mönsterdata som inte har sparats med det här programmet. (Endast data av typen .pm7 och .phc kan användas.)
- Om namnet på en fil med broderdata inte kan identifieras, t.ex. för att namnet innehåller specialtecken, kan inte namnet visas. Byt namn på filen om detta inträffar.
- • Skapa inte mappar på USB-medier. Om broderdata lagras i en mapp kan inte dessa broderdata visas av symaskinen.

### Försiktighetsåtgärder för användning av displayen

- Rör bara vid skärmen med fingret eller pekpennan som medföljer symaskinen. Använd inte en mekanisk penna, skruvmejsel eller något annat hårt eller vasst föremål. Var dessutom försiktig när du trycker på skärmen eftersom skärmen kan skadas.
- Hela eller delar av skärmen kan eventuellt bli mörkare eller ljusare beroende på temperaturförändringar eller andra förändringar i omgivningen. Detta är inte ett tecken på att något är fel. Justera ljusstyrkan om skärmen är svår att läsa.

### Ställa in symaskinen för att starta programvaran

Symaskinen måste först ställas in så att My Custom Design kan startas. Alternativet "Applikationskontroll" på inställningsskärmen måste vara inställt på "ON" (PÅ). Om symaskinen slås på när USB-mediet är anslutet kontrollerar maskinen programvaran på USBmediet och startar sedan programvaran.

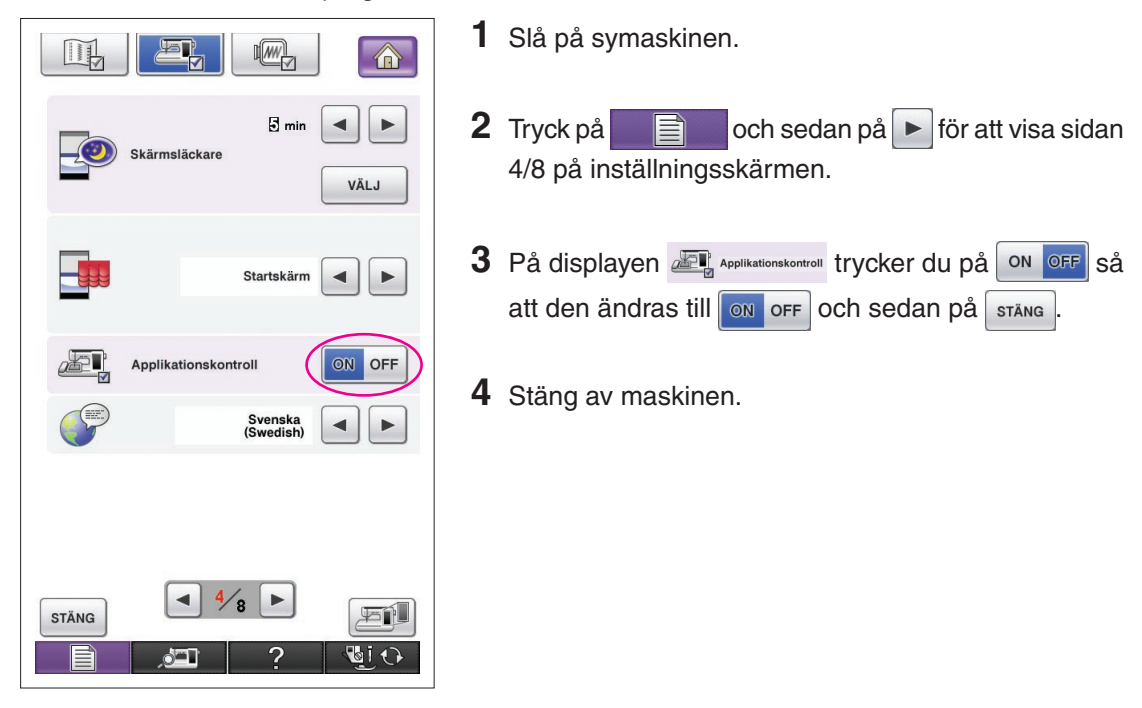

### Starta My Custom Design

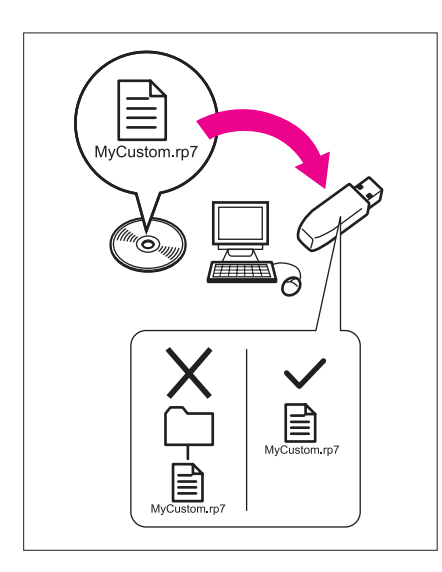

**1** Kopiera programvarufilen från cd-skivan till USBmediet med hjälp av datorn.

Filnamn: MyCustom.rp7

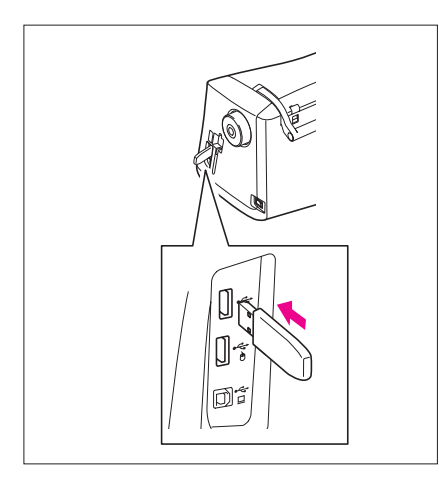

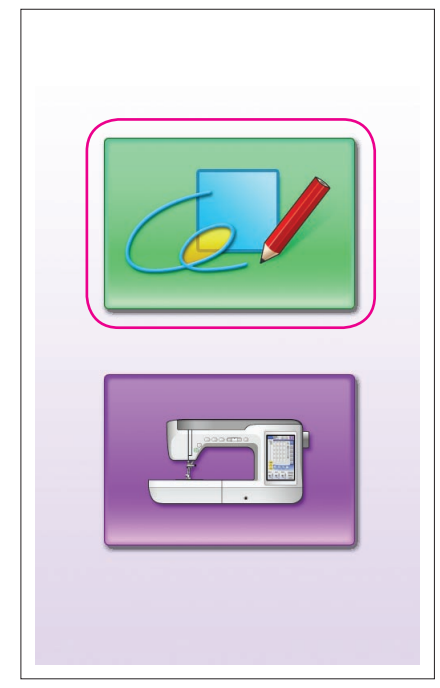

**2** Sätt i USB-mediet med programmet i den primära (övre) USB-porten på maskinens högra sida.

#### **Var försiktig**

- För inte in något annat än USB-medier i USB-porten. Då kan USB-enheten skadas.
- Sätt inte i USB-medier som innehåller mönsterdata som inte har sparats med det här programmet. (Endast data av typen .pm7 och .phc kan användas.)

**3** Slå på symaskinen.

- **4** Tryck på startskärmen. Då öppnas en skärm (som liknar bilden till vänster) där du kan välja programmet eller symaskinen.
	- Om du har satt i ett USB-medium som inte innehåller programmet visas hemskärmen.
- **5** Tryck på programmets ikon. Då startas My Custom Design.

### **Var försiktig**

Stäng inte av maskinen eller ta ut USB-mediet när programmet startas, för då kan USB-mediet skadas.

#### **Observera**

Om du stänger av symaskinen medan du broderar hämtas inte mönstret som broderades när du slår på maskinen igen.

### Stänga programmet

**1** Stäng My Custom Design genom att stänga av symaskinen.

Om du vill stänga programmet och använda symaskinen trycker du på **. 69 mars 1997**. ([Se sidan 46.\)](#page-45-0)

#### **Observera**

När programmet stängs raderas de data som för närvarande visas. Var noga med att spara alla nödvändiga data innan du stänger programmet.

<span id="page-7-0"></span>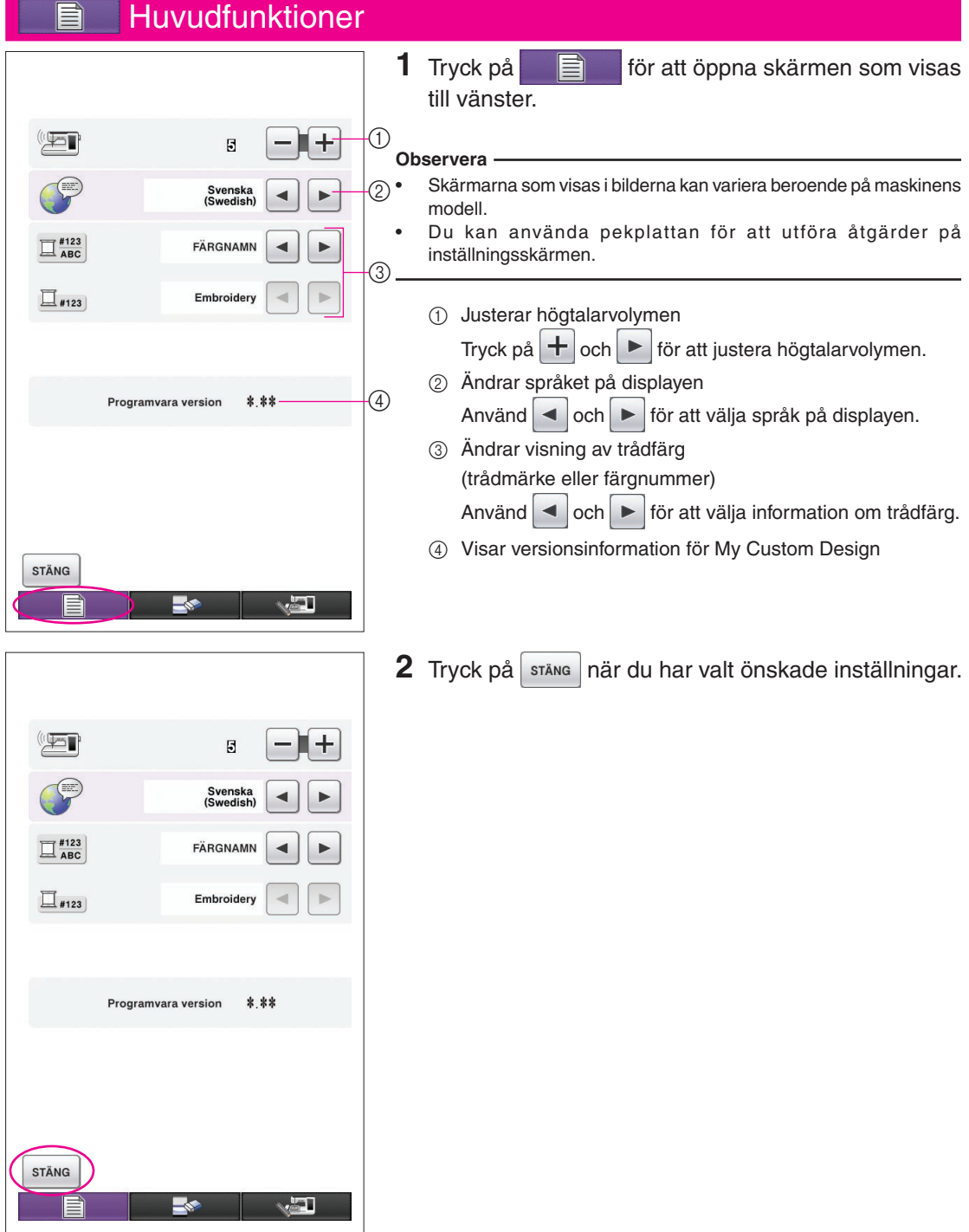

## Översikt över grundläggande steg

De grundläggande stegen beskrivs nedan. Se den angivna sidan för mer information.

- **1** Rita mönstrets linjer på **2** Lägga till färg i mönstret. **3** Ange söminställningar. skärmen för mönsterritning.  $(\rightarrow$  [sidan 10\)](#page-9-0)
	- $(\rightarrow \text{sidan } 26)$

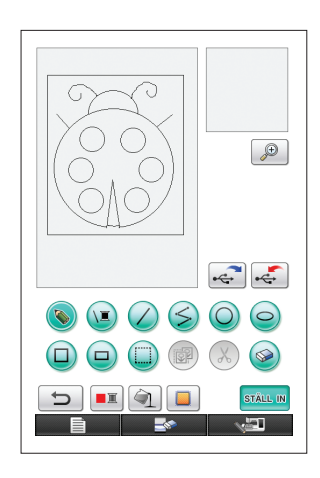

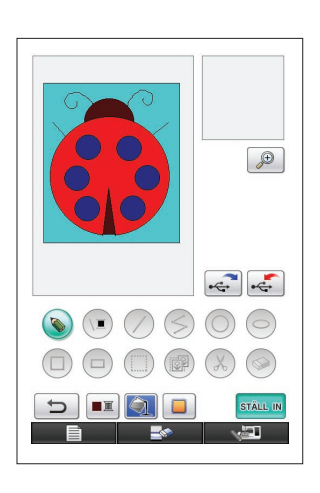

**5** Spara broderdata på USBmediet.  $($   $\rightarrow$  [sidan 37](#page-36-0))

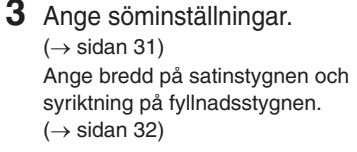

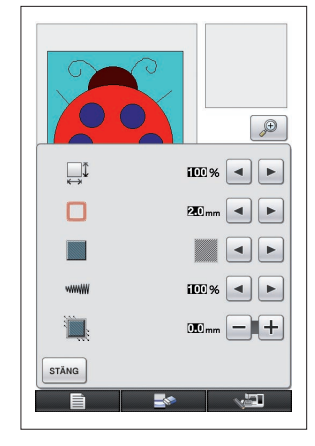

**4** Konvertera bilddata till broderdata. Skärmen för kontroll av broder-

data visas. (→ [sidan 35](#page-34-0))

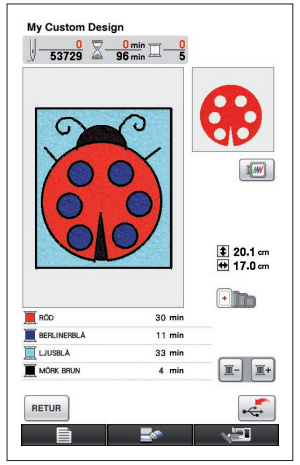

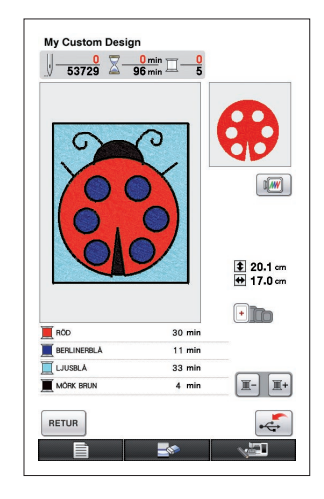

**Obs!** Mönsterområdets verkliga storlek är samma storlek som den extra stora broderramen som är  $30 \text{ cm} \times 20 \text{ cm}$  (ca 12 tum  $\times 8$  tum). Mönstret som du ritade kan vara större än förväntat. Ändra storleken på mönstret när du har överfört mönstret till symaskinen.

### <span id="page-9-0"></span>Skärmar i programmet

#### Skärm för mönsterritning

När My Custom Design startas visas nedanstående skärm för mönsterritning. Du kan rita mönstret i den här skärmen.

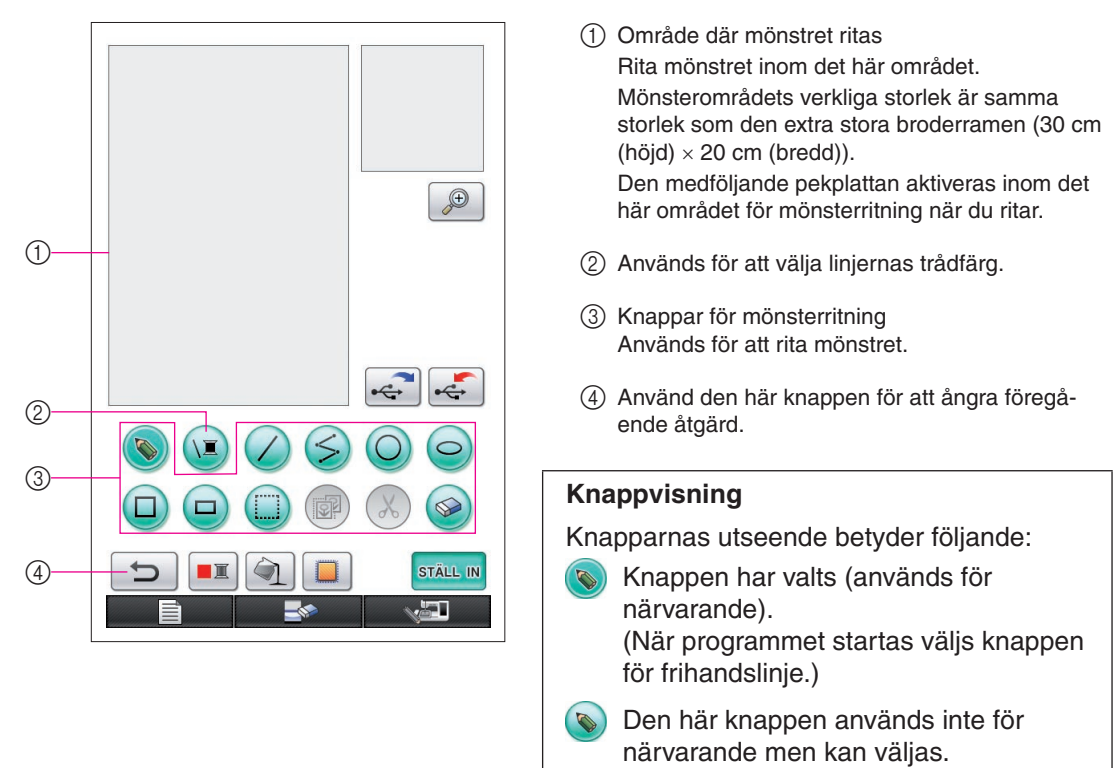

#### $\chi$ Den här knappen kan inte väljas.

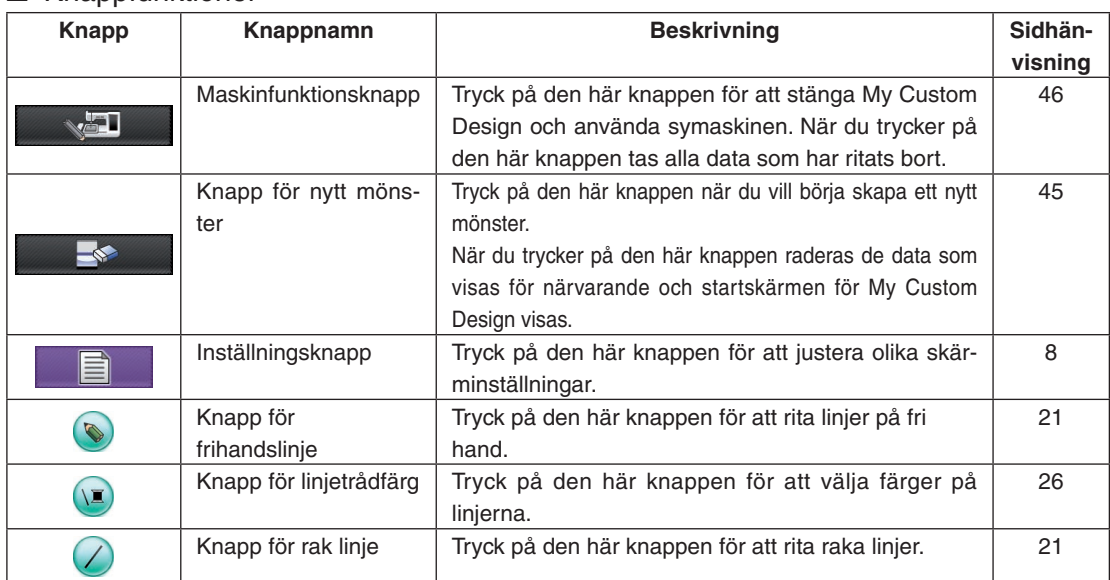

### ■ Knappfunktioner

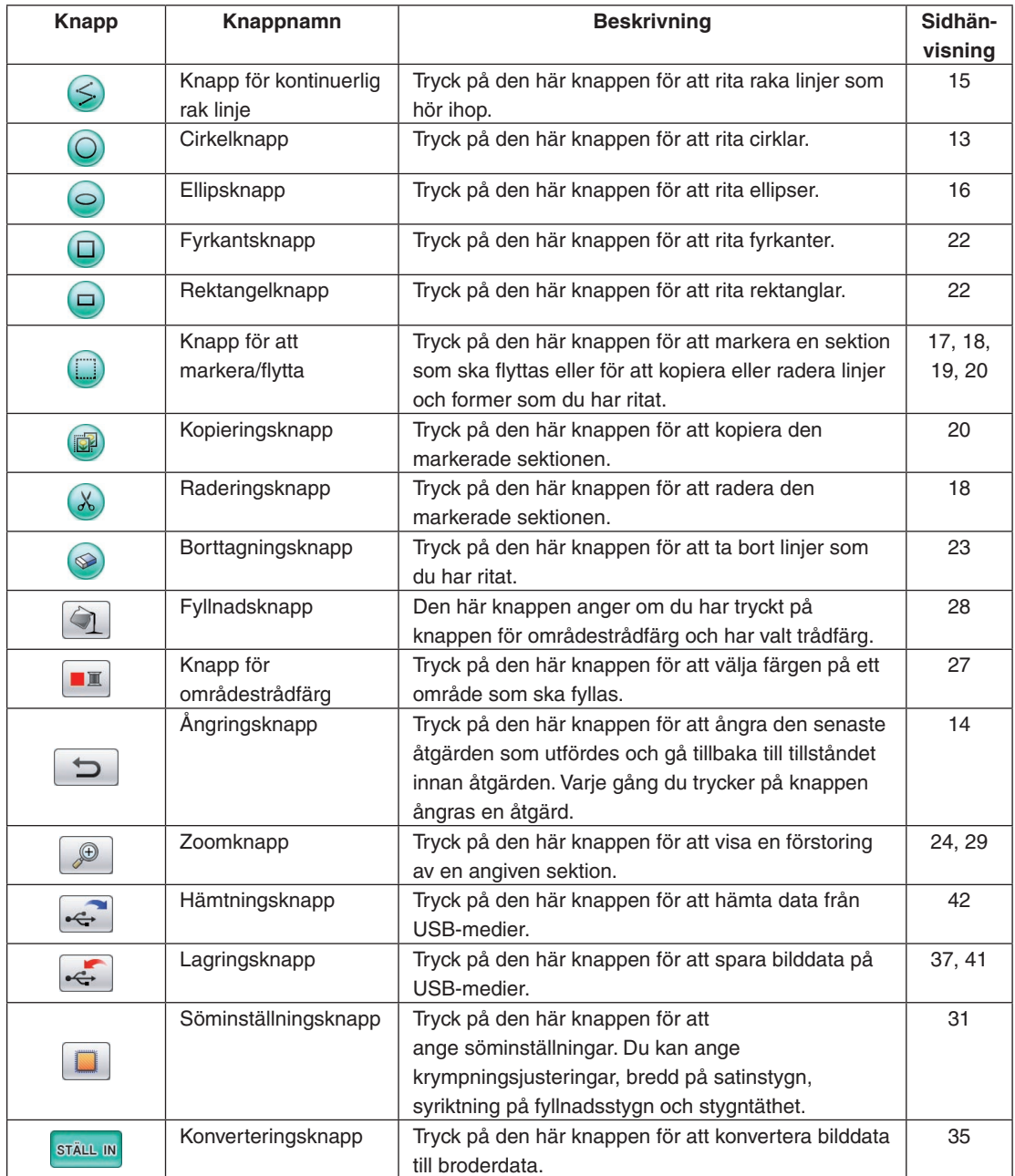

### <span id="page-11-0"></span>Skärm för kontroll av broderdata

När du har ritat färdigt mönstret trycker du på konverteringsknappen på skärmen för mönsterritning för att konvertera bilddata till broderdata. När alla data har konverterats visas skärmen för kontroll av broderdata.

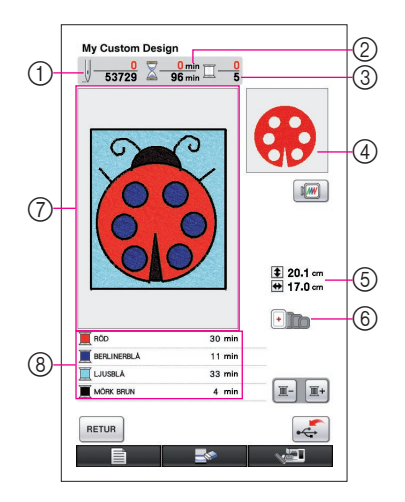

- 1 Det totala antalet stygn visas.
- 2 Tiden som behövs för att sy mönstret visas. (Den tid som behövs för att byta trådar tas inte med i beräkningen.)
- 3 Antalet färger visas.
- 4 Den del av mönstret som ska sys i den trådfärg som visas först i trådordningslistan undertill visas.
- 5 Storleken på mönstret visas.
- 6 De typer av broderramar som kan användas visas. Ikonerna för de broderramar som kan användas visas i färg.
- 7 Broderimönstrets visningsområde Mönsterområdets verkliga storlek är samma storlek som den extra stora broderramen (30 cm (höjd)  $\times$  20 cm (bredd)). Mönstret flyttas till visningsområdets mitt och alla broderdata visas.
- 8 Namnen på trådfärgerna och deras syordning visas.

#### ■ Knappfunktioner

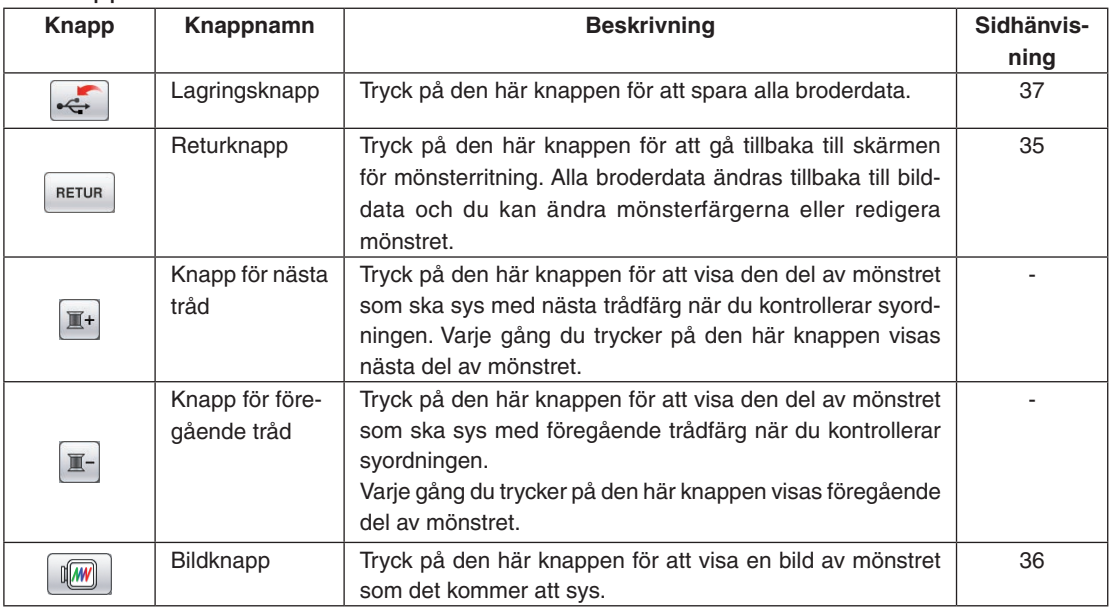

# **Kapitel 2 Skapa ett exempelmönster**

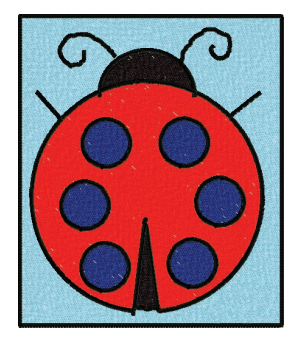

För att ge bättre förståelse för hur den här programvaran kan användas kommer vi att beskriva stegen för att skapa mönstret som visas till vänster som ett exempel. Genom att skapa ett mönster i praktiken kan du lära dig att behärska programvaran.

## <span id="page-12-1"></span><span id="page-12-0"></span>*1* Rita mönstrets linjer

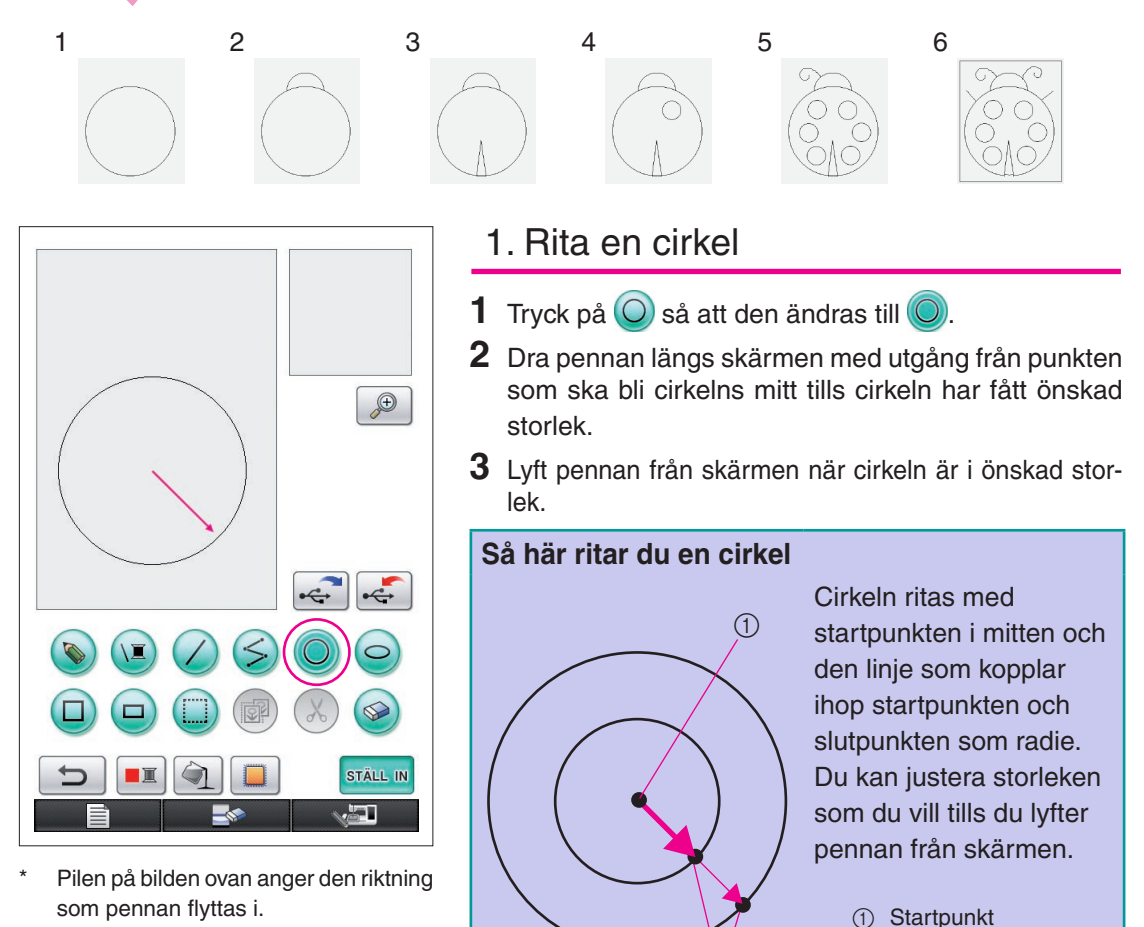

2 Slutpunkt

 $\overline{2}$ 

### ■ Skapa önskad cirkel

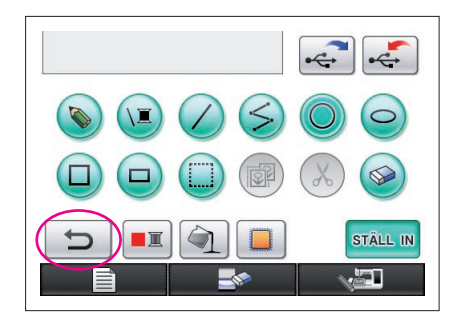

# <span id="page-13-0"></span>Ångra

Du kan ta bort linjen som du har ritat så att du kan rita den igen om formens placering eller storlek inte blev som du ville. Det finns flera sätt att ta bort linjer men

här beskriver vi hur  $\Rightarrow$  används.

Tryck på  $\Box$  för att ångra den senaste åtgärden. Den senaste åtgärden som utfördes ångras och ritningen återgår till samma tillstånd som den var i innan åtgärden utfördes.

#### **Observera**

- Du kan trycka på  $\Box$  när som helst när du ritar bilden. Om du t.ex. av misstag tar bort en linje med en annan åtgärd kan du trycka på den här knappen för att lägga till linjen igen och återställa ritningen till föregående tillstånd.
- Varje gång du trycker på knappen ångras en åtgärd.
- Du kan inte ångra en ångringsåtgärd. Du kan t.ex. inte trycka på den här knappen för att lägga till en linje igen som du tog bort genom att trycka på den här knappen.

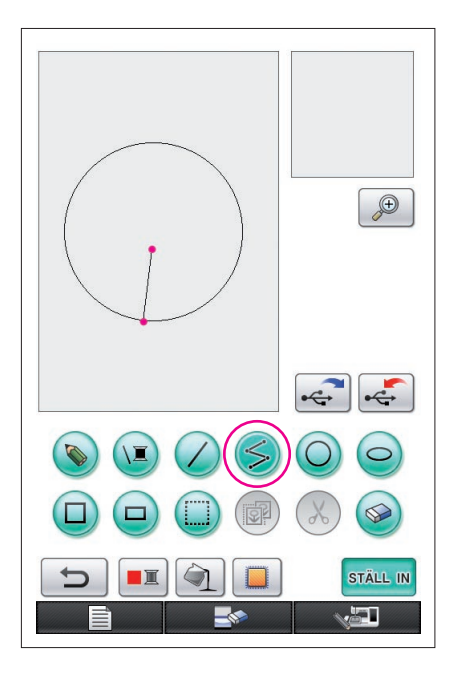

# <span id="page-14-0"></span>2. Rita raka linjer som kopplas ihop

- **1** Tryck på  $\leq$  så att den ändras till  $\leq$ .
- **2** Rör vid punkten som ska bli början på ritningen.
- **3** Rör vid nästa punkt där du vill lägga till ett hörn. En rak linje ritas då från startpunkten till nästa punkt som du rörde vid.
- **4** Rör vid den sista punkten för att avsluta linjen. Då ritas en rak linje som kopplar ihop den sista punkten med den föregående punkten.

### **Så här ritar du raka linjer som ska kopplas ihop**

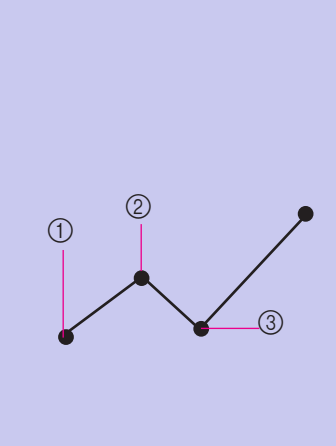

Varje gång du rör vid skärmen med pennan ritas en rak linje som kopplar ihop den sista punkten som du rörde vid med nästa punkt som du rör vid.

Varje gång du rör vid skärmen läggs en rak linje till i polygonen tills du väljer en annan knapp.

- 1 Startpunkt
- 2 Nästa punkt som rörs vid
- 3 Nästa punkt som rörs vid

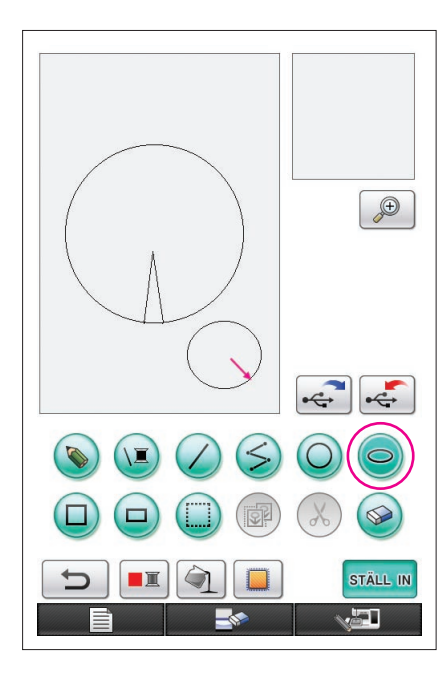

# <span id="page-15-0"></span>3. Rita en ellips

- **1** Tryck på  $\bigcirc$  så att den ändras till  $\bigcirc$ .
- **2** Dra pennan längs skärmen med utgång från punkten som ska bli ellipsens mitt tills ellipsen har fått önskad storlek.
- **3** Lyft pennan från skärmen när ellipsen är i önskad storlek.

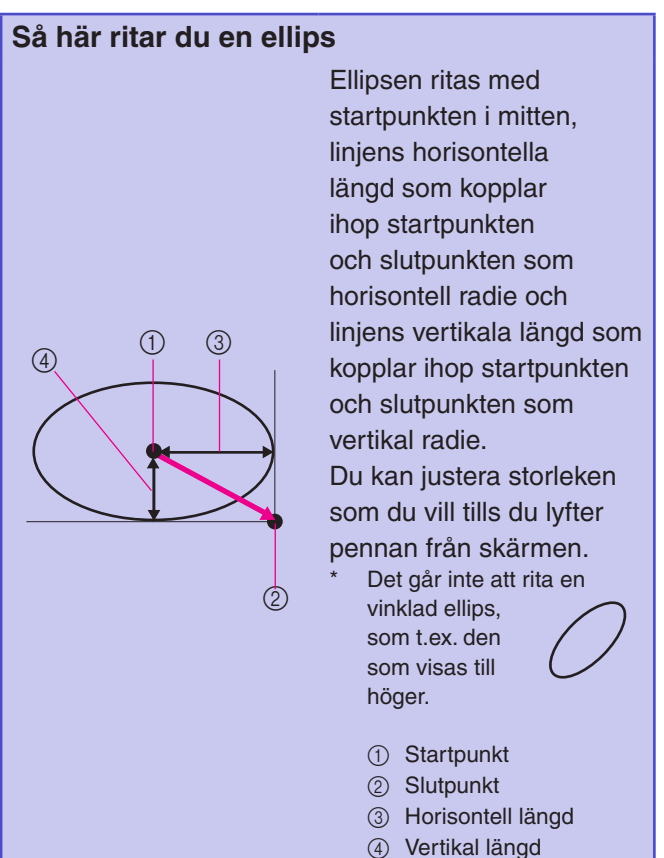

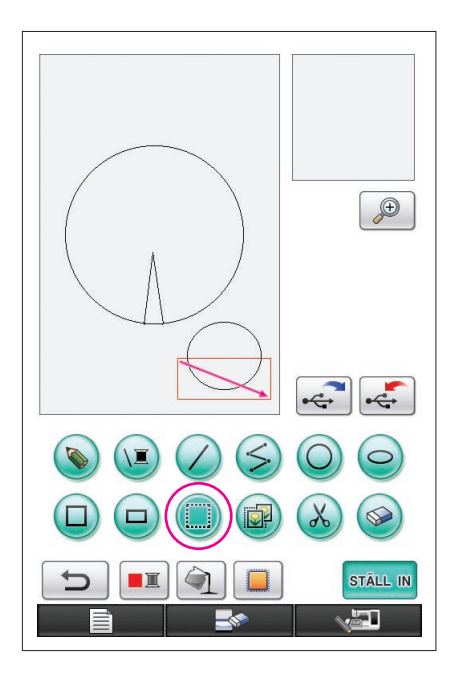

### <span id="page-16-0"></span>4. Markera

Du kan t.ex. markera den sektion som ska tas bort här.

- \* Innan du flyttar, kopierar eller tar bort någon sektion använder du för att markera sektionen som ska flyttas, kopieras eller tas bort.
- **1** Tryck på  $\Box$  så att den ändras till  $\Box$
- **2** Dra pennan längs skärmen från sektionens övre vänstra hörn så att sektionen ryms i den röda ramen (markeringsramen) som ritas.
	- Markeringsramen visas i rött.
- **3** Lyft pennan från skärmen när ramen är i önskad storlek.

#### **Observera**

- Om du inte kunde markera önskat område (om markeringsramen inte kunde ritas) försöker du rita ramen igen. Rör vid skärmen med pennan för att ta bort den markeringsram som du ursprungligen ritade och rita sedan en ny markeringsram.
- När du har ritat en markeringsram och trycker på en annan knapp än kopieringsknappen eller raderingsknappen tas markeringsramen bort.

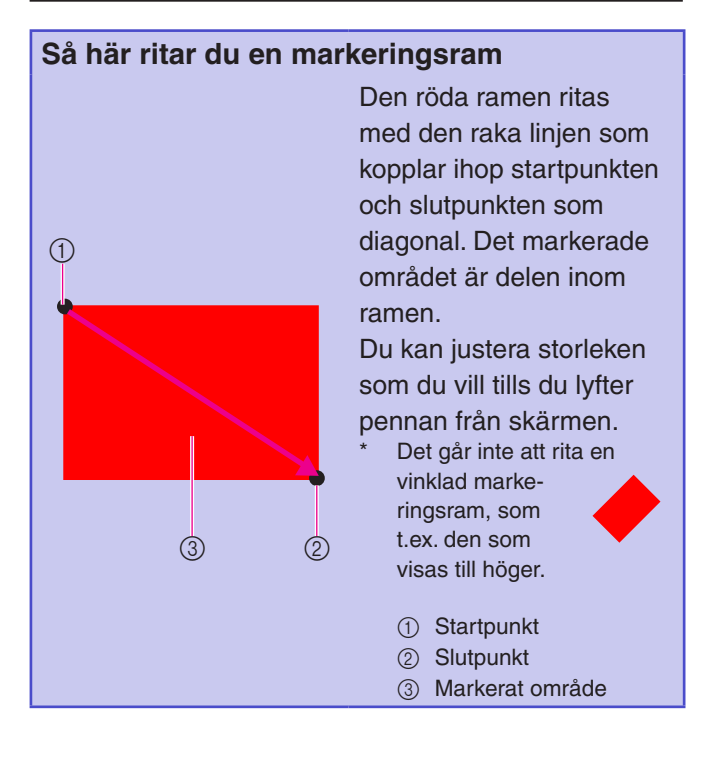

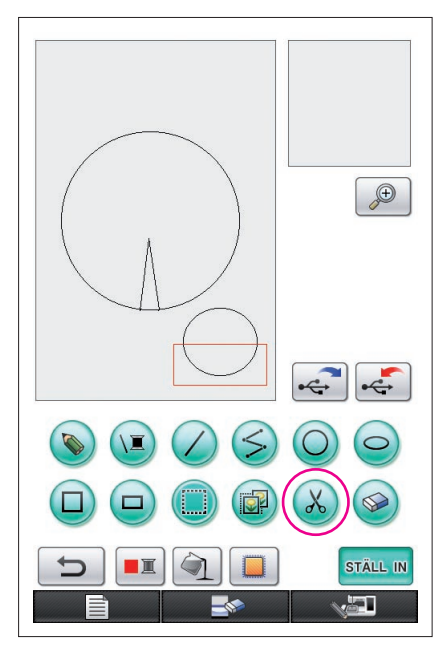

# <span id="page-17-0"></span>5. Radera linjer (rita en halv ellips)

- I det här avsnittet beskriver vi hur du kan radera linjer med hjälp  $av(x)$ .
- Innan du raderar en linje med  $\left(\chi\right)$ trycker du på  $\left(\Box\right)$  så att den ändras till **. Sedan markerar du sektionen som ska raderas.** ([Se sidan 17.\)](#page-16-0)
- Du kan även ta bort linjer genom att välja knappen  $\circledast$ . (Se [sidan 23.](#page-22-0))
- **1** Tryck på  $\chi$ ). Linjerna inom markeringsramen raderas.

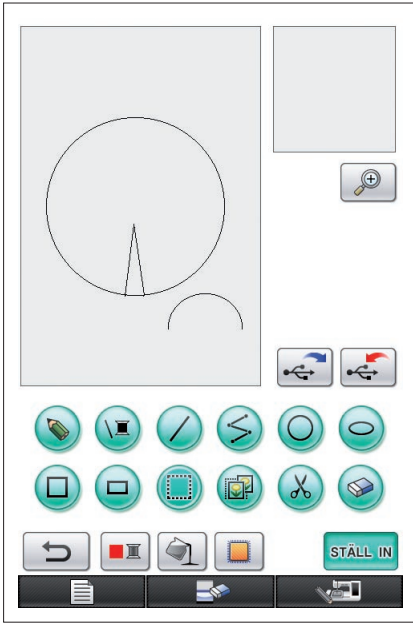

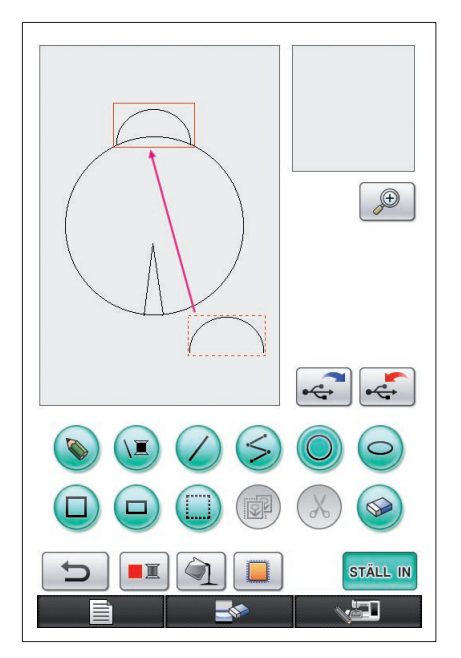

# <span id="page-18-0"></span>6. Flytta

- **1** Följ stegen som beskrivs i ["4. Markera"](#page-16-0) för att markera den sektion som ska flyttas.
- **2** Rör vid insidan av den röda ramen (markeringsramen) med pennan och dra sedan pennan längs skärmen för att flytta markeringen.
- **3** Lyft pennan från skärmen när sektionen har flyttats till önskad plats.

#### **Observera**

Om du inte kunde flytta sektionen till önskad plats rör du vid insidan av markeringsramen igen med pennan och flyttar sektionen till önskad plats.

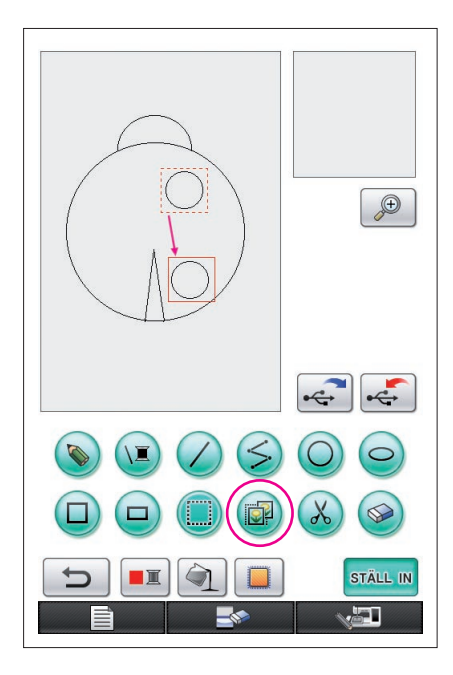

# <span id="page-19-0"></span>7. Kopiera

- **1** Följ stegen som beskrivs i ["1. Rita en cirkel"](#page-12-1) för att rita en cirkel.
- **2** Följ stegen som beskrivs i ["4. Markera"](#page-16-0) för att markera den sektion som ska kopieras.
- **3** Tryck på **D**. Den markerade sektionen kopieras.
	- Om åtgärdsljudet hörs vet du att du har tryckt på knappen på rätt sätt. ([Se sidan 8](#page-7-0) för information om att justera volymen på åtgärdsljudet.)
- **4** Rör vid insidan av den röda ramen (markeringsramen) med pennan och dra sedan pennan längs skärmen. Den kopierade sektionen flyttas till önskad plats.
- **5** Lyft pennan från skärmen när sektionen har flyttats till önskad plats.

#### **Observera**

Om du inte kunde flytta sektionen till önskad plats rör du vid insidan av markeringsramen igen med pennan och flyttar sektionen till önskad plats.

När du har kopierat cirkeln upprepar du stegen för att skapa önskad ritning.

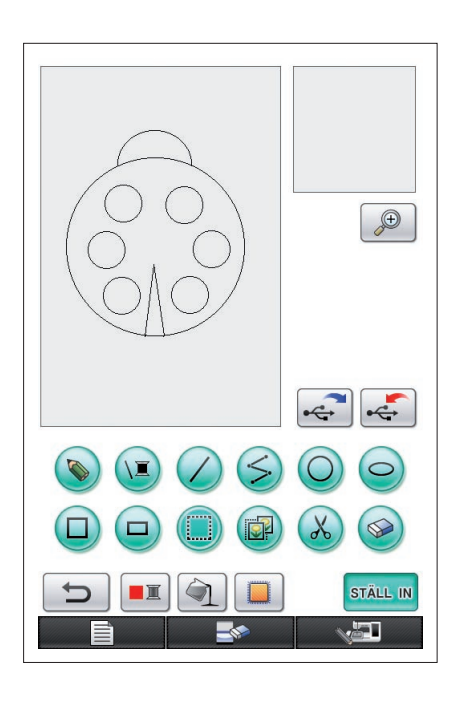

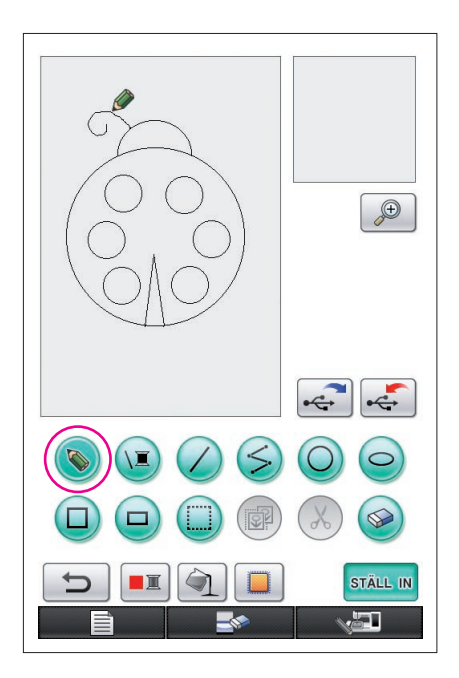

# <span id="page-20-0"></span>8. Rita linjer på fri hand

Om du väljer knappen för frihandslinje kan pennan användas för att dra linjer på fri hand på skärmen lika lätt som att rita bilder och skriva text med papper och penna.

- **1** Tryck på  $\bullet$  så att den ändras till  $\bullet$ . (Den här knappen visas redan som  $\circledast$  när programmet startas.)
- **2** Rita bilderna med pennan.

Du kan rita linjer på fri hand med hjälp av knappen för frihandslinjer men det går inte att rita cirklar och raka linjer perfekt.

### **Var försiktig**

Fyll inte ett område med linjer för då kan inte ritningen konverteras till broderdata.

I exemplet ritar vi mönstret i nedanstående ordning.

<span id="page-20-1"></span>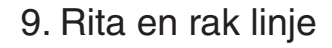

- **1** Tryck på  $\bigcirc$  så att den ändras till  $\bigcirc$ .
- **2** Dra pennan längs skärmen tills linjen har önskad längd.
- **3** Lyft pennan från skärmen när linjen har önskad längd.

### **Så här ritar du en rak linje**

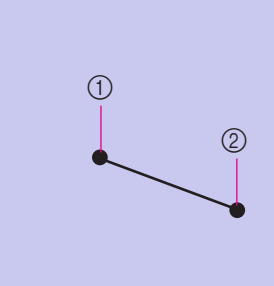

En rak linje ritas genom att startpunkten kopplas ihop med slutpunkten. Du kan justera längden som du vill tills du lyfter pennan från skärmen.

> 1 Startpunkt 2 Slutpunkt

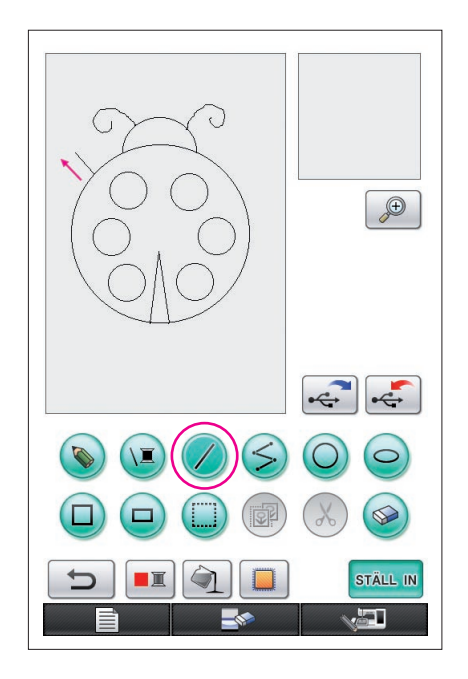

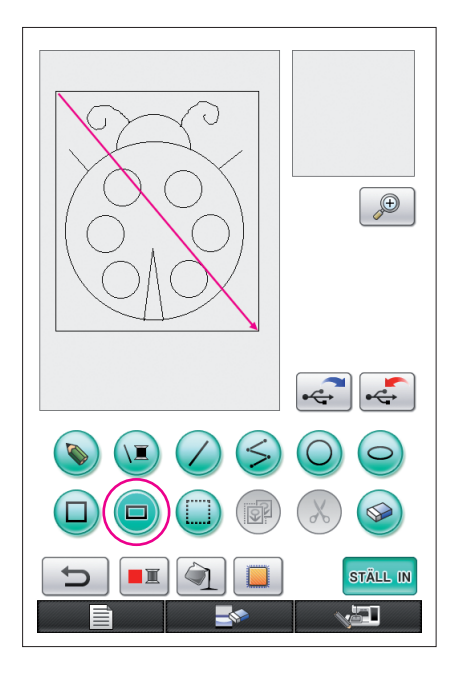

# <span id="page-21-0"></span>10. Rita en rektangel

- **1** Tryck på  $\Box$  så att den ändras till  $\Box$ .
- **2** Dra pennan längs skärmen med utgång från punkten som ska bli ett hörn i rektangeln tills rektangeln har fått önskad storlek.
- **3** Lyft pennan från skärmen när rektangeln är i önskad storlek. Ritningen är färdig.

### **Så här ritar du en rektangel eller en fyrkant**

 $\circledcirc$ 

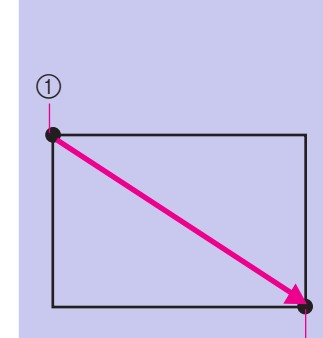

 $\bigcirc$ 

Använd  $\Box$  för att rita rektanglar. Rektangeln ritas med den linje som kopplar ihop startpunkten och slutpunkten som diagonal.

- Det går inte att rita en vinklad rektangel, som t.ex. den som visas till höger.
	- 1 Startpunkt 2 Slutpunkt

Använd  $\Box$  för att rita fyrkanter. Fyrkanten ritas med alla sidor i den längd som är den längsta sidan i en rektangel där diagonalen är en linje som kopplar ihop startpunkten och slutpunkten.

Det går inte att rita en vinklad fyrkant, som t.ex. den som visas till höger.

1 Startpunkt

2 Slutpunkt

Du kan justera storleken som du vill tills du lyfter pennan från skärmen.

 $(2)$ 

### ■ Skapa önskad ritning

Du kan ta bort onödiga linjer och linjer som inte blir som du vill genom att trycka på  $\circledast$ . Du kan även radera linjer genom att trycka på  $(X)$  enligt anvisningarna i "5. Radera linjer (rita [en halv ellips\)" på sidan 18.](#page-17-0) Om du vill ta bort detaljerade sektioner eller om det önskade området inte ryms i en markeringsram trycker du på . Använd den metod som är mest lämplig för situationen.

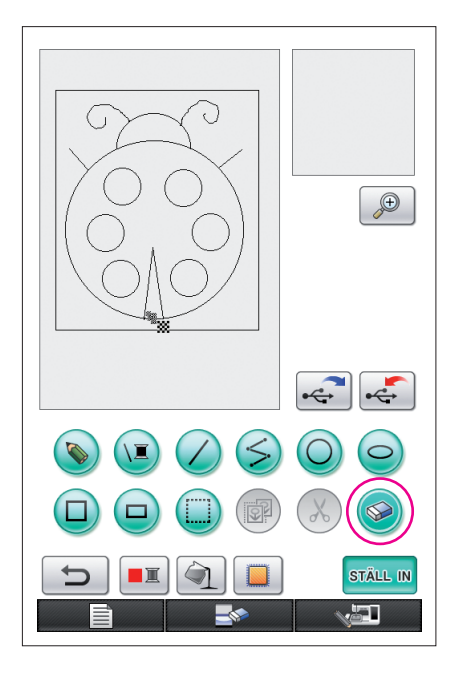

## <span id="page-22-0"></span>Ta bort linjer med hjälp av

- **1** Tryck på  $\otimes$  så att den ändras till  $\otimes$ .
- **2** Rör vid skärmen. **W** visas. Dra pennan fram och tillbaka för att markera  $\ddot{\textbf{w}}$  längs det område som du vill ta bort.

#### **Observera**

Om du använder borttagningsknappen kan du ta bort området på ett enkelt sätt om det förstoras. [Se sidan 24.](#page-23-0)

### Arbeta med detaljerade sektioner

Det är enklare att rita eller ta bort detaljerade linjer om du arbetar med ett förstorat område.

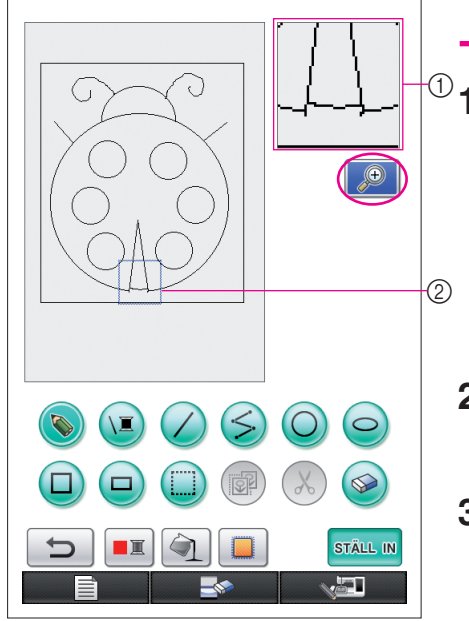

## <span id="page-23-0"></span>Arbeta inom det förstorade området

 $^{\textcircled{\tiny{\textcirc}}}$ **1** Tryck på $^{\textcircled{\tiny{\textcircled{\tiny{\mathbb G}}}}}$  så att den ändras till  $^{\textcircled{\tiny{\textcircled{\tiny{\mathbb G}}}}}$  .

Den blå ramen och det förstorade området visas. En förstoring av mönstrets sektion i den blå ramen visas.

- 1 Förstorat område 2 Den blå ramen anger den sektion som har förstorats.
- **2** Rör vid den del av mönstret som du vill förstora med pennan i mönsterritningsområdet.
- **3** Den blå ramen flyttas till den del av mönstret som du valde och en förstoring av den delen visas i det förstorade området.

#### **Observera**

- Om du vill ändra området som visas drar du pennan längs skärmen för att flytta den blå ramen.
- **4** Mönstret måste redigeras i det förstorade området. Åtgärderna utförs på samma sätt som i området för mönsterritning.

#### **Var försiktig**

Mönstret kan inte redigeras från mönsterritningsområdet när det förstorade området visas.

- Stänga det förstorade området
- **1** Tryck på  $\Theta$  så att den ändras till  $\Theta$

#### Försiktighetsåtgärder vid ritning

- Fyll inte ett område med linjer för då kan inte ritningen konverteras till broderdata.
- Du kan bara fylla ett område med färg om det har konturer. Var noga med att utforma området som du vill fylla med färg så att det har konturer. Det går inte heller att fylla ett väldigt litet område (smalt område).
- När du har valt färgen för ett område kan du inte redigera eller lägga till linjer i ritningen utom sådana som ritas på fri hand. Om du vill ändra en linje som du inte har ritat på fri hand trycker du på  $\Box$  för

att gå tillbaka till en version av ritningen innan den första färgen valdes för ett område. Se till att linjernas former är som du önskar innan du lägger till färg i ritningen.

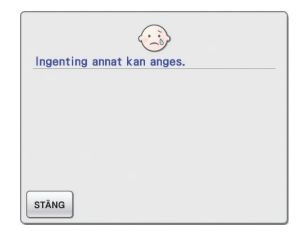

Antalet ritningsåtgärder är begränsat. När gränsen har nåtts öppnas felmeddelandet som visas till höger och inga åtgärder kan utföras utom att trycka på  $\Box$ 

När ritningen är färdig kan du lägga till önskade färger.

Om du inte vill lägga till några färger fortsätter du med stegen som beskrivs i "3 Ange söminställningar" på [sidan 31](#page-30-1). Om du inte vill ange några söminställningar fortsätter du med stegen som beskrivs i ["4 Konvertera](#page-34-1)  [till broderdata" på sidan 35](#page-34-1).

Tryck på **För att rensa hela området och börja på en ny ritning. Alla data som har ritats tas** bort och skärmen går tillbaka till hur den var när My Custom Design startades ([se sidan 45](#page-44-0)).

- Tryck på **om du vill stänga programmet och använda symaskinen. Alla data som har ritats** tas bort ([se sidan 46\)](#page-45-0).
- Om du vill spara de data som har skapats fortsätter du med stegen som beskrivs i "Spara bilddata" på [sidan 42](#page-41-0).

<span id="page-25-0"></span>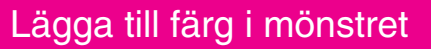

Nu är det dags att lägga till färg på linjerna och i områdena.

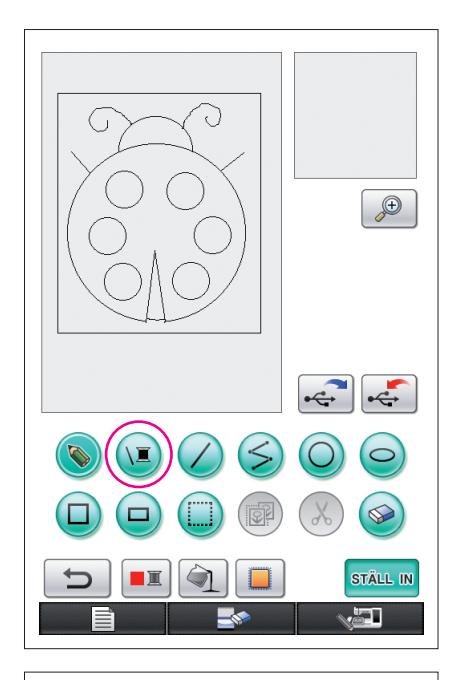

# 1. Välja linjefärg

- **1** Tryck på  $(E)$ .
	- När programmet startas är linjefärgen svart.

- **2** Skärmen som visas till vänster öppnas.
- **3** Rör vid trådfärgen som har önskad färg. I det här exemplet väljer vi svart.

När du väljer en färg stängs paletten automatiskt. Linjefärgerna i mönstret och **D** ändras till den färg som du har valt.

- Tryck på stäng om du vill stänga paletten.
- Du kan även välja linjefärgen innan du ritar linjen eller samtidigt som du ritar den.
- Du kan ändra färgen på linjerna i mönstret även efter att du har valt en linjefärg.
- När du har valt färg för ett område kan du inte ändra färg på linjerna. Om du vill ändra färgen på linjerna måste du ångra alla åtgärder tills ritningen går tillbaka till det tillstånd den hade innan den första områdesfärgen valdes.

#### **Observera**

Du kan inte fylla ett område med samma färg som du har valt för linjerna.

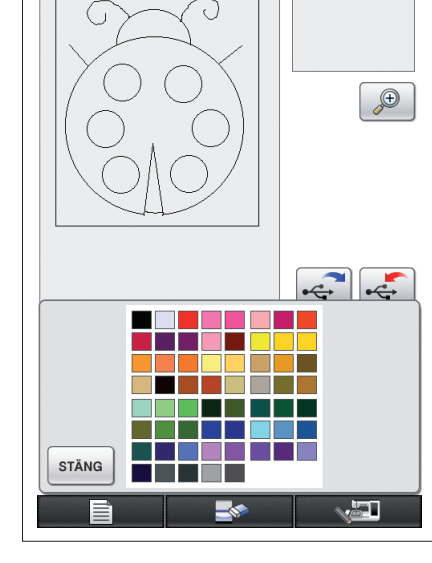

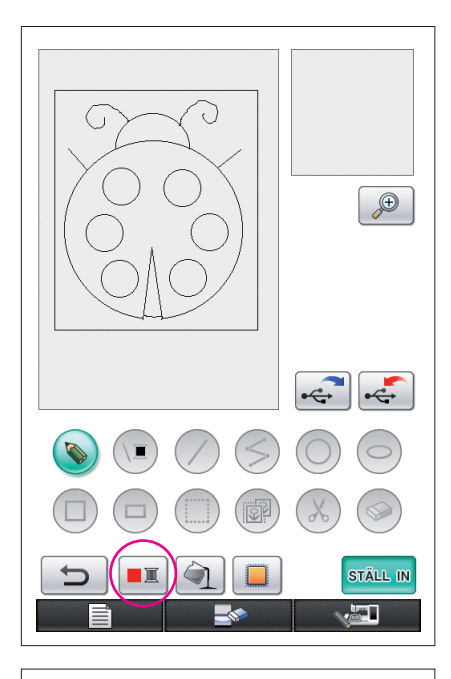

# <span id="page-26-0"></span>2. Välja områdesfärg

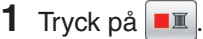

 $Tryck$  på  $\alpha$  när nedanstående meddelande visas.

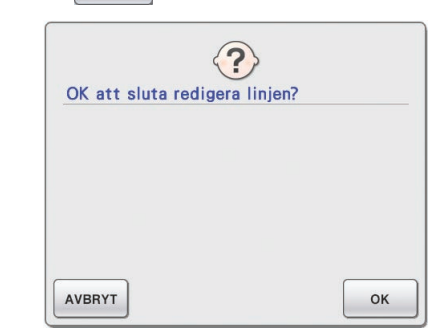

- **2** Skärmen som visas till vänster öppnas.
	- **3** Rör vid trådfärgen som har önskad färg. I det här exemplet väljer vi rött.
		- \* Tryck på | AVBRYT | om du vill stänga paletten.

#### **Observera**

• Den färg som du har valt för linjerna finns inte tillgänglig i färgpaletten för områdena. Du kan inte välja samma färg för områdena som du har valt för linjerna.

Om du vill brodera området i samma färg som linjerna måste du välja en annan färg i mönstret men använda samma trådfärg när du broderar.

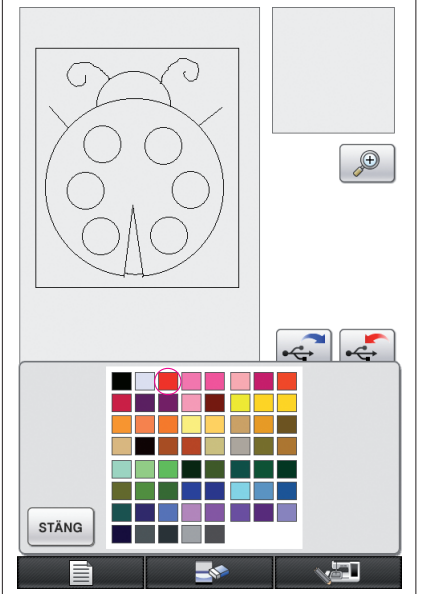

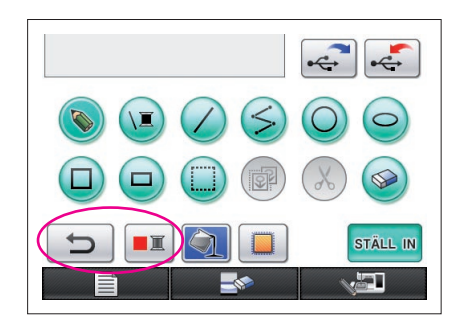

<span id="page-27-0"></span>**4** När du väljer en färg stängs paletten automatiskt. Färgen ändras till den färg som du valde med  $\boxed{\blacksquare\blacksquare}$ .

Dessutom ändras  $\Box$  till  $\Box$  och anger att ett område kan fyllas med den valda färgen.

- När du har valt färgen på ett område kan du inte lägga till, redigera eller ändra färger på linjer i ritningen utom på de som har ritats på fri hand för att stänga öppningar. Om du vill ändra en linje trycker du på  $\Box$  flera gånger tills ritningen går tillbaka till det tillstånd som den hade innan den första områdesfärgen valdes.
- **5** Rör vid området som ska fyllas med färg. Området fylls med färgen.

#### **Observera**

- Du kan bara fylla ett område med färg om det har konturer. Om det önskade området inte fylls med färg eller om ett område som du inte ville färglägga fylls med färg kan du korrigera linjerna. ([Se](#page-28-1)  ["Färgen läggs inte till korrekt" på sidan 29](#page-28-1).) Det går inte heller att fylla ett väldigt litet område (smalt område) med färg. I så fall kan du trycka på flera gånger tills ritningen går tillbaka till det tillstånd som den hade innan den första områdesfärgen valdes. Sedan kan du korrigera linjerna för att göra området större.
- **6** Fyll de andra områdena med färg enligt stegen 1 till 5.

Om du fyllde i fel område eller om du vill ändra färgen upprepar du stegen 1 till 5 för att ändra färgen.

#### **Observera**

Syordningen följer den ordning som färgerna läggs till i mönstret.

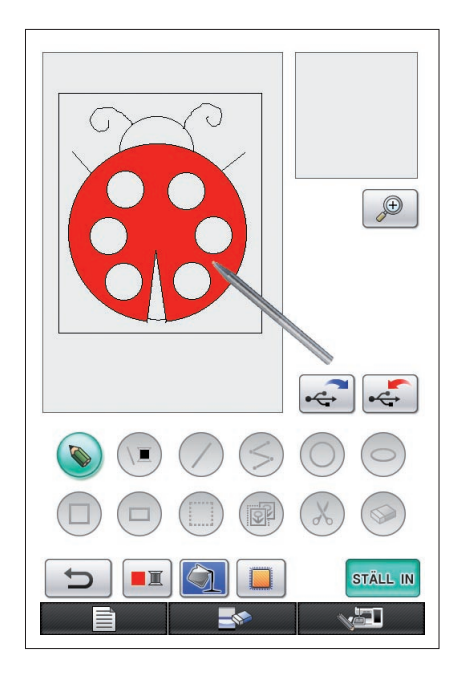

### <span id="page-28-1"></span>Färgen läggs inte till korrekt

Det går bara att fylla områden med färg om de har konturer. Om ett område inte kan fyllas med rätt färg eller inte fylls med färg alls, betyder det att området inte är helt omgivet av linjer.

Använd  $\odot$  för att korrigera linjerna så att området får konturer.

# <span id="page-28-0"></span>Korrigera

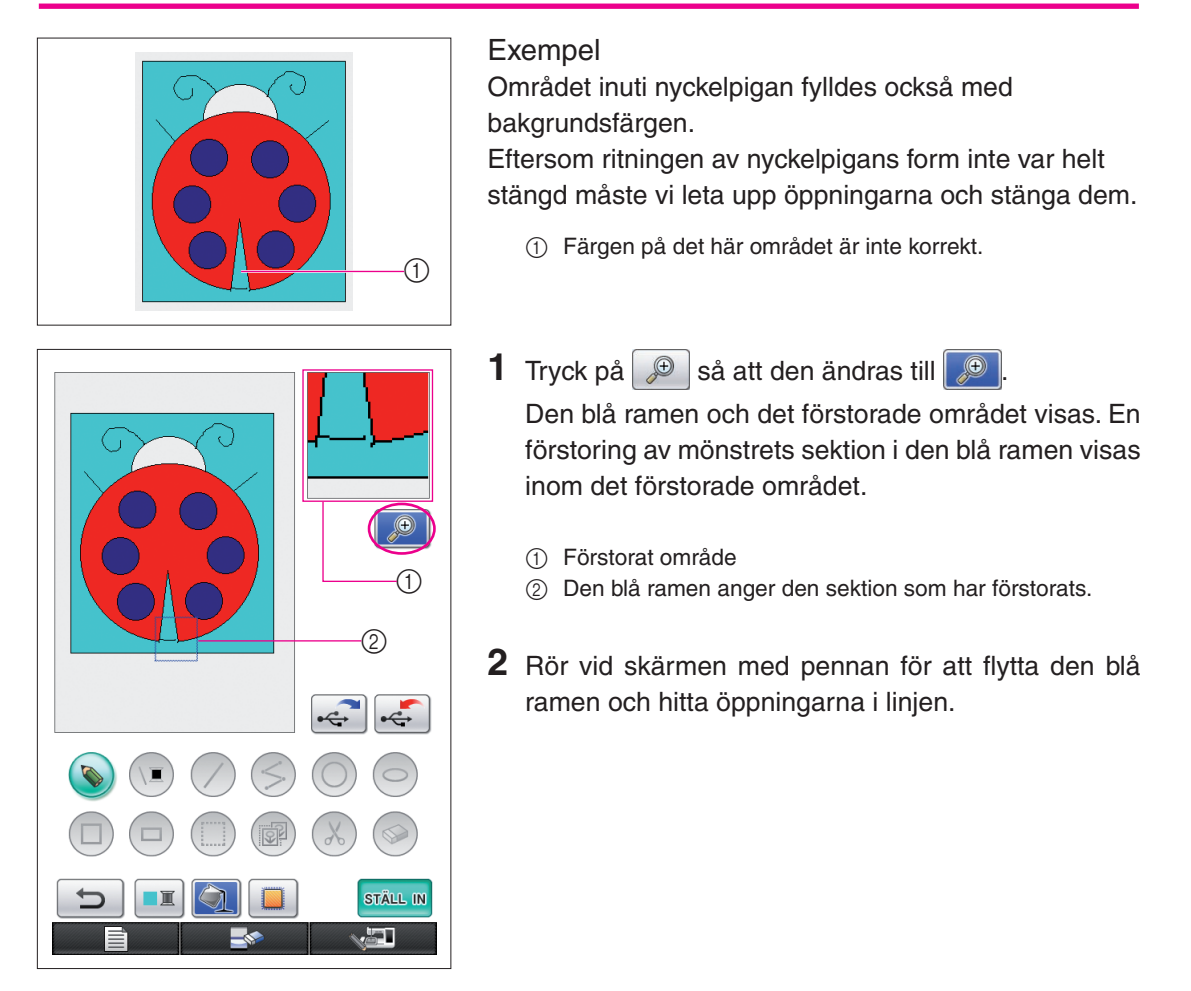

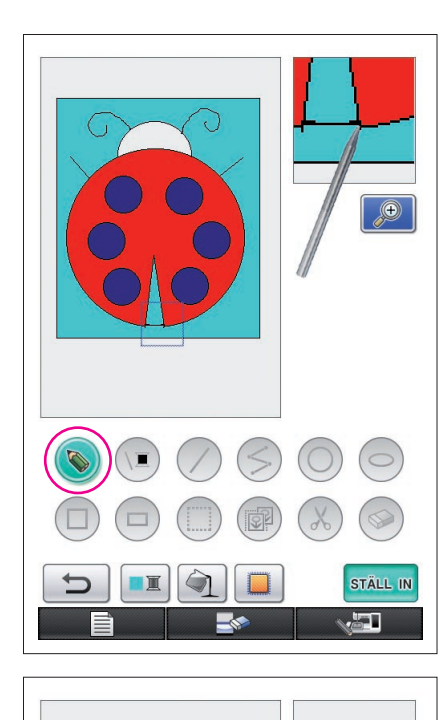

- **3** När du har hittat öppningen trycker du på så att den ändras till ...
- **4** Stäng öppningen i linjen i det förstorade området.

**5** Ändra färgen på området som har fel färg enligt stegen 1 till 5 i ["2. Välja områdesfärg" på sidan 27](#page-26-0).

När du har angett färger för alla områden anger du söminställningarna.

- Om du inte vill ange några söminställningar fortsätter du med stegen som beskrivs i ["4 Konvertera till broderdata"](#page-34-1)  [på sidan 35.](#page-34-1)
- Tryck på **för att ta bort hela ritningen och** börja på en ny. Alla data som har ritats tas bort och skärmen går tillbaka till hur den var när My Custom Design startades ([se sidan 45\)](#page-44-0).
- Tryck på **om du vill stänga programmet och** använda symaskinen. Alla data som har ritats tas bort ([se](#page-45-0)  [sidan 46\)](#page-45-0).
- Om du vill spara de data som har skapats fortsätter du med stegen som beskrivs i ["Spara bilddata" på sidan 42.](#page-41-0)
- $\bigoplus$ STÄLL IN æT.

# <span id="page-30-1"></span><span id="page-30-0"></span>*3* Ange söminställningar

Linjerna på ritningen sys med satinstygn och områdena sys med fyllnadsstygn. Du kan ange nedanstående inställningar.

- 1 Satinstygn (linjer): tjocklek och stygntäthet
- 2 Fyllnadsstygn (områden): syriktning och stygntäthet

Om du sparar ritningens data kan du ändra inställningarna efter att du har provsytt ett broderi av designen. [\(Se "Spara bilddata" på sidan 42.](#page-41-0))

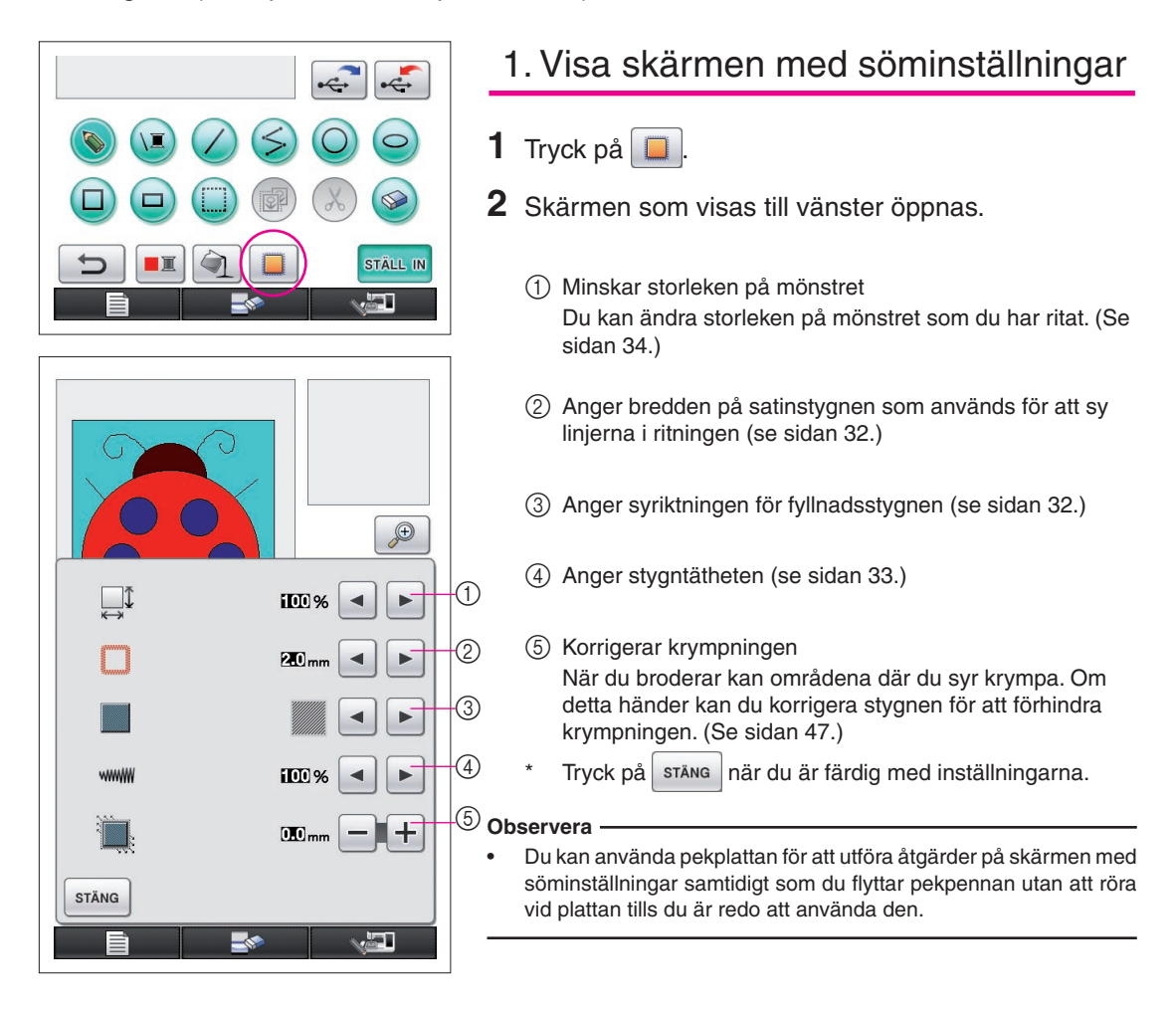

<span id="page-31-1"></span>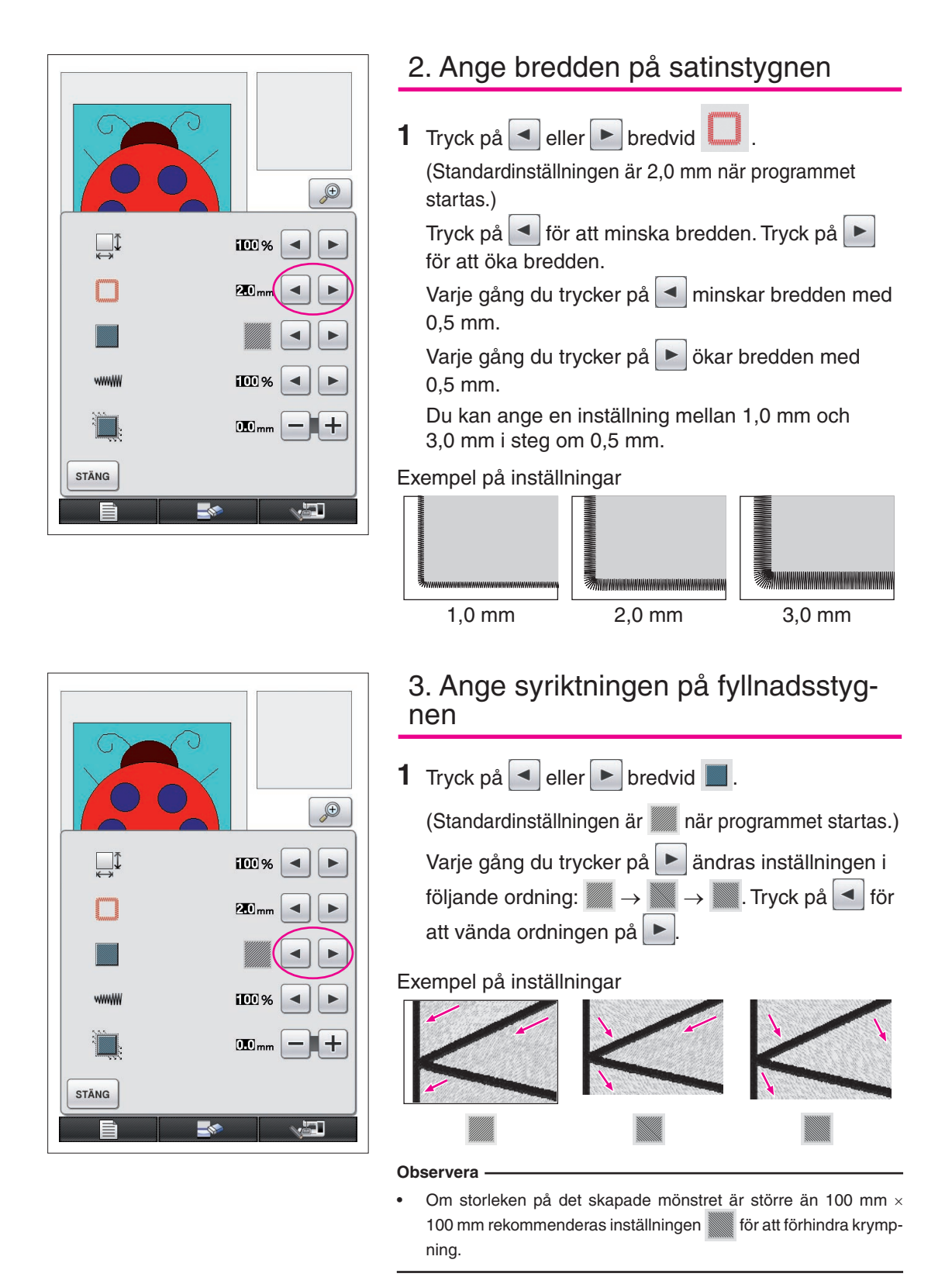

#### <span id="page-31-2"></span><span id="page-31-0"></span>32

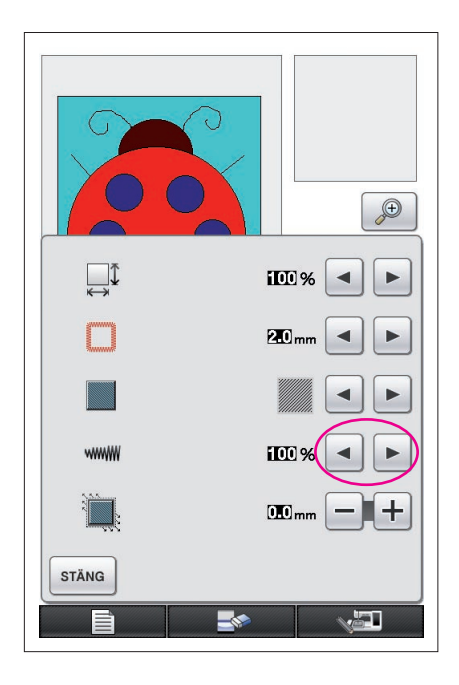

# <span id="page-32-0"></span>4. Ange stygntätheten

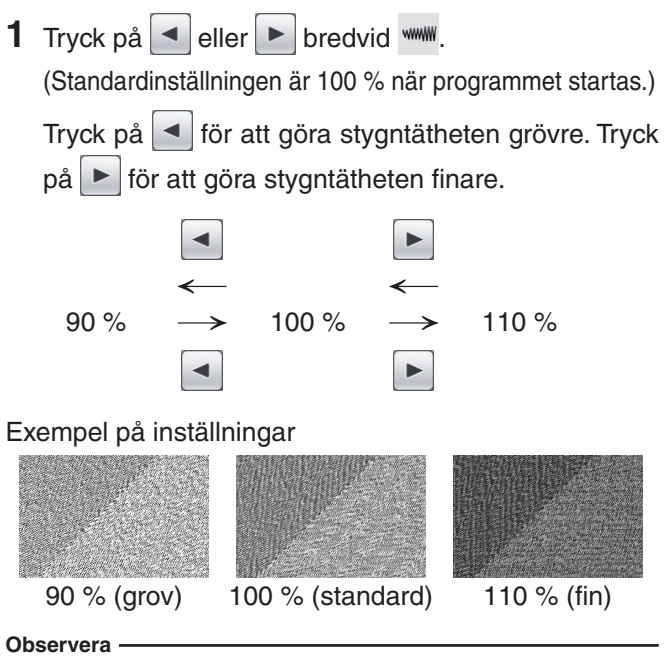

- Om du gör en detaljerad ritning rekommenderas en finare stygntäthet.
- Om vissa områden på broderiet krymper när du provsyr ett broderi av designen kan du ange en grövre stygntäthet. Fortsätt att provsy broderiet efter hand som du justerar stygntätheten.
- **2** Tryck på stäng när du har angett önskade inställningar. Skärmen som visades innan skärmen med söminställningar öppnades visas igen.

#### <span id="page-33-0"></span>Ytterligare funktioner Minska storleken på mönstret Du kan ändra storleken på mönstret som du har skapat.  $\bigoplus$ Du kan välja storleken 50 %, 70 % eller 100 %. **Observera IIII** %  $\blacktriangleleft$ E Du kan även göra mönstret större eller mindre från symaskinens broderi- eller broderiredigeringsskärm. Om du inte kan välja önskad 20<sub>mm</sub> ◀ ь storlek med den här programvaran eller om du vill ha en specifik storlek kan du justera storleken från symaskinen. **1** Tryck på  $\boxed{\square}$  på skärmen för mönsterritning. Skärmen **IOD** som visas till vänster öppnas.  $10$ <sub>mm</sub> **2** Tryck på  $\blacksquare$  eller  $\blacksquare$  bredvid  $\Box$ <sup> $\updownarrow$ </sup>. **STÄNG** Tryck på  $\blacksquare$  en gång för att minska storleken till 70 %.  $\Gamma$ Tryck på  $\blacktriangleleft$  igen för att minska storleken till 50 %. Tryck på  $\blacktriangleright$  om du vill återställa storleken till den ursprungliga storleken (100 %).

**3** Tryck på <sup>stäng</sup>. Skärmen som visades innan skärmen med söminställningar öppnades visas igen.

När du har valt söminställningar konverterar du bilddata till broderdata.

- Tryck på **För att rensa hela området och börja på en ny ritning. Alla data som har ritats** tas bort och skärmen går tillbaka till hur den var när My Custom Design startades [\(se sidan 45\)](#page-44-0).
- Tryck på **om du vill stänga programmet och använda symaskinen. Alla data som har** ritats tas bort ([se sidan 46](#page-45-0)).
- Om du vill spara de data som har skapats fortsätter du med stegen som beskrivs i "Spara bilddata" på [sidan 42.](#page-41-0)

# <span id="page-34-0"></span>*4* Konvertera till broderdata

Nu kan du konvertera de bilddata som du har skapat till broderdata.

**1** 20.1 cm  $\overline{+}$  17.0 cm  $\Box$ 

> $\mathbb{H}$ -国+

 $\div$  $\overline{\phantom{a}}$ 

30 min

 $11 \text{ min}$ 

 $33 \text{ min}$ 

 $4$  min

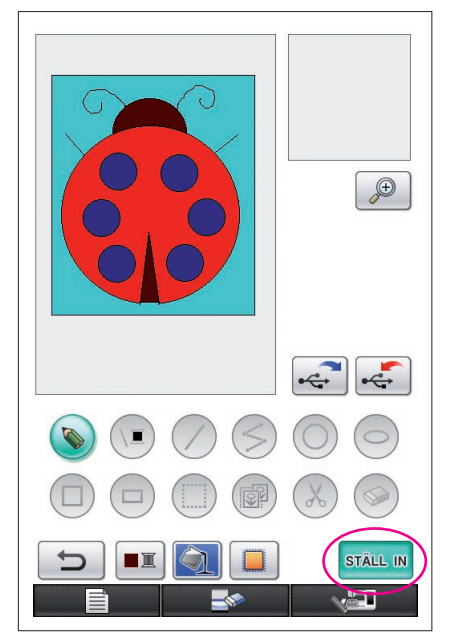

 $\sqrt{\frac{0}{53729}} \times \frac{0 \text{ min}}{96 \text{ min}} \square$ 

 $\blacksquare$  RÖD

BERLINERBLA

LJUSBLA

**RETUR** 

**MÖRK BRUN** 

<span id="page-34-1"></span>**1** Tryck på ställ IN

Nedanstående meddelande visas.

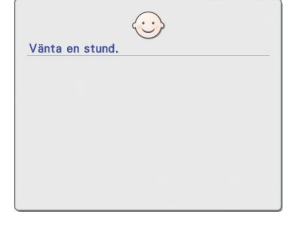

**2** Om alla bilddata har konverterats korrekt till broderdata öppnas skärmen för kontroll av broderdata som visas till vänster. Mönstret flyttas till mitten av broderimönstrets visningsområde och alla broderdata visas.

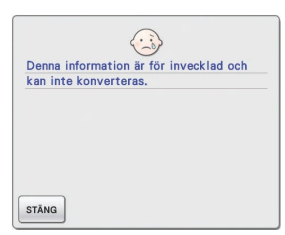

Om meddelandet som visas till vänster öppnas innehåller ritningen antingen för många linjer eller så är designen för komplicerad för att konverteras till broderdata.

Tryck på stäng för att gå tillbaka till skärmen för mönsterritning och korrigera sedan ritningen.

På den här skärmen kan du kontrollera antalet trådfärger och antalet stygn i det skapade mönstret. [Se "Skärm för kontroll av broderdata" på sidan 12](#page-11-0) för information om de olika displayerna.

Om du vill ändra mönstret trycker du på **RETUR** för att ändra tillbaka alla broderdata till bilddata och visa dem på skärmen för mönsterritning.

Du kan däremot inte lägga till, redigera eller ändra färgen på linjer i ritningen utom på de som har ritats på fri hand för att stänga öppningar. Om du vill ändra en linje trycker du på  $\Box$  flera gånger tills ritningen går tillbaka till det tillstånd som den hade innan den första områdesfärgen valdes.

<span id="page-35-0"></span>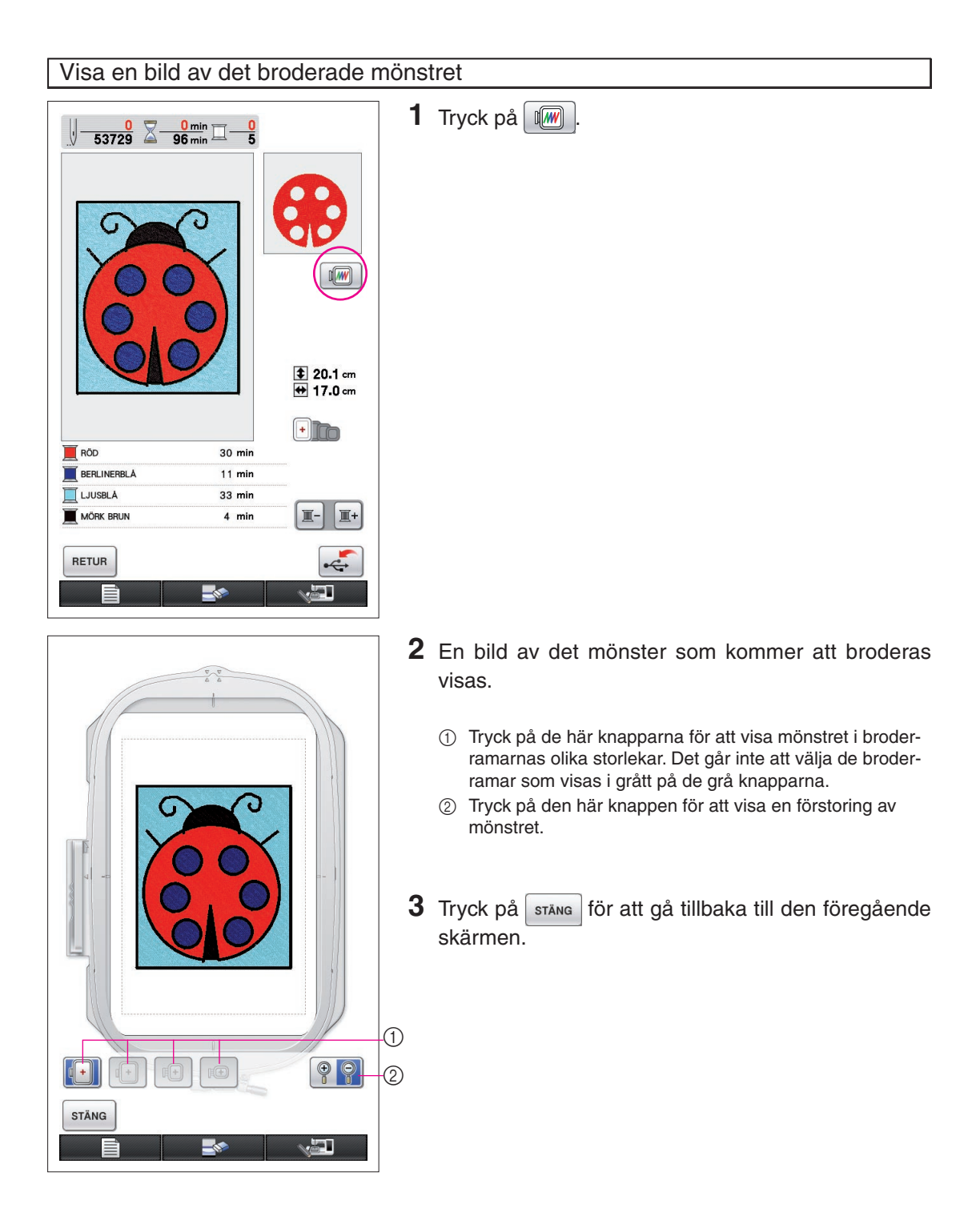

# <span id="page-36-0"></span>*5* Spara broderdata

Du kan spara broderdata på USB-medier.

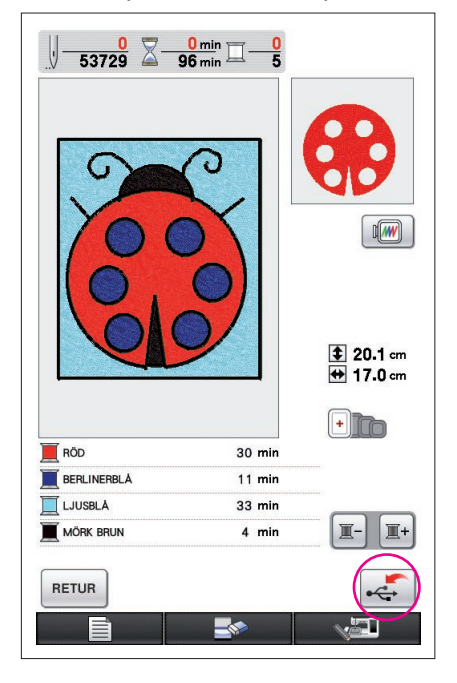

#### **Observera**

Du kan inte hämta sparade broderdata med My Custom Design. Om du vill hämta data och redigera dem i My Custom Design, sparar du alla bilddata på ett USB-medium innan du konverterar dem till broderdata. Du kan även trycka på **RETUR** efter konverteringen för att gå tillbaka till skärmen för mönsterritning och sedan spara alla bilddata på ett USB-medium. [\(Se "Spara bilddata" på sidan 42.](#page-41-0))

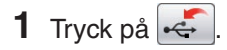

**2** Nedanstående skärm visas. Om alla broderdata sparades utan fel visas föregående skärm automatiskt.

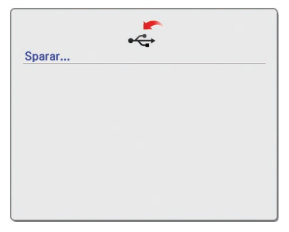

#### **Observera**

Stäng inte av maskinen när sparmeddelandet visas, eftersom de broderdata som sparas kan gå förlorade. Försök inte heller ta ut USB-mediet när du sparar data på det eftersom USB-mediet då kan skadas.

### ■ Om det inte går att spara broderdata

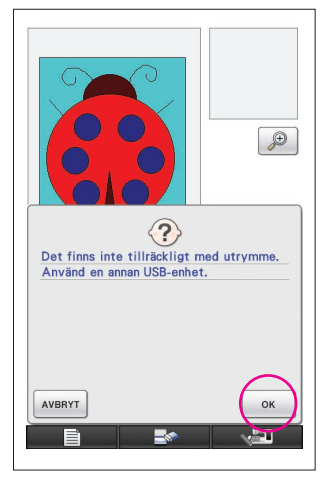

Om skärmen som visas till vänster öppnas kan inte broderdata sparas eftersom USB-mediet är fullt eller så är de broderdata som sparas större än det tillgängliga utrymmet. Du måste radera de broderdata som du har sparat tidigare för att kunna spara dessa nya broderdata.

Tryck på  $\sqrt{\frac{AVBRYT}{B}}$  om du vill avsluta.

### <span id="page-37-0"></span>Radera sparade data

- $1$  Tryck på  $\frac{8}{1}$  <sup>ok</sup>
- Tryck på  $\sqrt{\frac{AVBRYT}{B}}$  för att byta ut USB-mediet.

**2** Nedanstående meddelande visas.

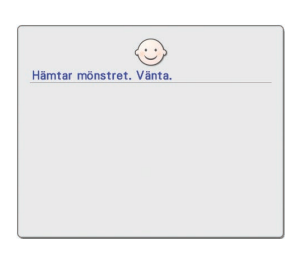

#### **Observera**

• Stäng inte av maskinen när det här meddelandet visas, för då kan sparade data gå förlorade. Försök inte heller ta ut USBmediet eftersom det då kan skadas.

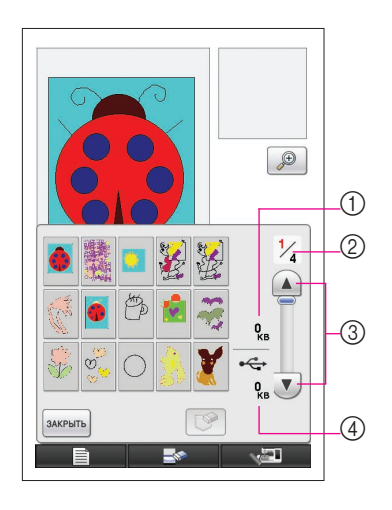

- **3** En lista över de broderdata som har sparats visas.
	- \* När du sparar på ett USB-medium som bara innehåller data som inte är broderdata, som t.ex. bilddata, visas ingenting.
		- Tryck på s<sup>TÄNG</sup> och byt sedan ut USB-mediet.
	- Tryck på  $s^{T\text{ANG}}$  för att avsluta.
- **4** Välj mönstret som du vill radera.
	- 1 Om ett mönster markeras för radering visas storleken på det markerade mönstrets data.
	- 2 Sidnumret för den visade listan och det totala antalet sidor visas.
	- 3 15 broderimönster visas på varje sida i listan. Tryck på  $\left(\overline{\mathbf{v}}\right)$  för att visa nästa sida. Tryck på  $\widehat{\mathbf{A}}$  för att visa föregående sida.
	- 4 Det tillgängliga utrymmet på USB-mediet visas.
	- Om det bara finns en sida visas inte 3 och 4.

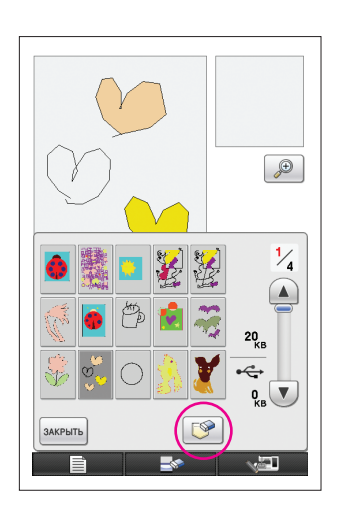

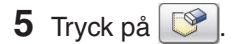

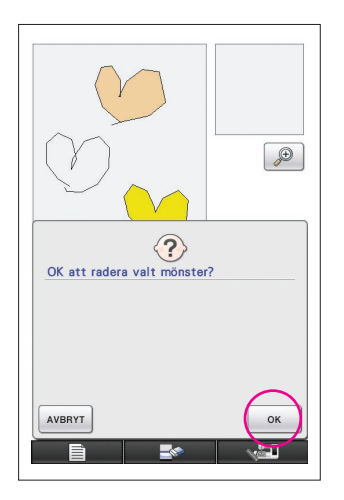

- **6** Tryck på **ok** för att radera markerade mönsterdata.
	- \* Tryck på för att avsluta.

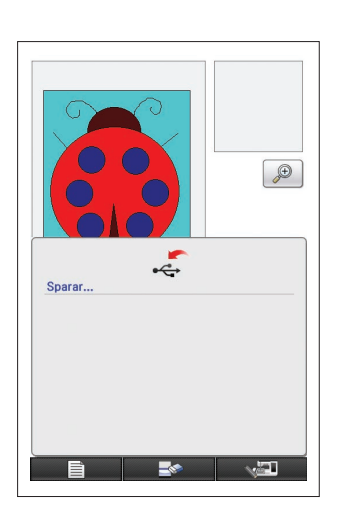

- **7** Broderdata raderas och om det nödvändiga utrymmet blir tillgängligt så sparas alla nya broderdata automatiskt. Om det tillgängliga utrymmet inte räcker till måste du radera ytterligare ett sparat broderimönster.
	- När du sparar på ett USB-medium som innehåller data som inte är broderdata, som t.ex. bilddata, går det kanske inte att spara alla nya broderdata, även om du raderar andra broderdata. Tryck i så fall på  $\sqrt{ }$  AVBRYT  $\sqrt{ }$  och byt ut USB-mediet.

Om alla broderdata sparades utan fel visas föregående skärm automatiskt.

Det tar ungefär tre sekunder att spara broderdata.

#### **Observera**

Stäng inte av maskinen när sparmeddelandet visas, eftersom de broderdata som sparas kan gå förlorade.

# **Kapitel 3 Övriga funktioner**

# <span id="page-40-0"></span>Kalkera en bild på pekplattan

Du kan rita vackra bilder med hjälp av pekplattan även om du inte är så duktig på att rita. Leta upp en favoritbild och skriv ut den på ett papper som du kan använda för att kalkera mönstret.

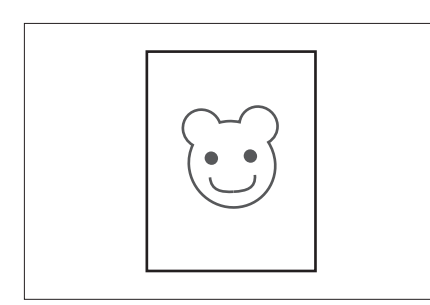

- **1** Anslut pekplattan till symaskinen. Se bruksanvisningen som medföljer pekplattan för information om hur den används.
- **2** Välj en favoritbild som du vill använda för att skapa ett brodermönster.

#### **Observera**

Använd tunt papper eftersom tjockt papper kan blockera pekplattans känslighet.

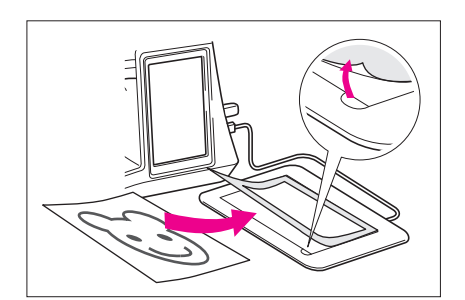

- **3** Lägg in bilden under arket på pekplattan.
- 4 Tryck på  $\bullet$  så att den ändras till  $\bullet$
- **5** Kalkera långsamt bilden med pekpennan.

#### **Observera**

Pekplattans arbetsyta varierar beroende på vilken av symaskinens funktioner som används.

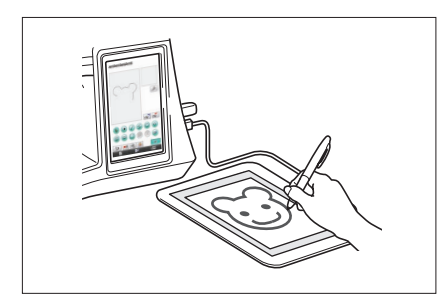

- ⋒  $\circled{2}$
- 1 Arbetsyta när du använder pekplattan för andra ändamål än ritning
- 2 Arbetsyta när du ritar med pekplattan
- Rita inte linjen för fort eftersom det kan bli uppehåll i linjen.
- **6** Följ anvisningarna i ["2 Lägga till färg i mönstret" på](#page-25-0)  [sidan 26](#page-25-0) fram till ["5 Spara broderdata" på sidan 37](#page-36-0) för att göra färdigt mönstret.

#### **Observera**

När du skapar brodermönstret genom att kalkera bilden på pekplattan blir mönstrets verkliga storlek större än den kalkerade bilden. Kontrollera mönstrets storlek innan du broderar och ändra mönstrets storlek på symaskinen om det behövs.

# <span id="page-41-0"></span>Spara bilddata

Sparade data som har konverterats till broderdata kan inte hämtas i My Custom Design. Om du vill hämta data och redigera dem i My Custom Design, sparar du alla bilddata på ett USB-medium innan du konverterar dem till broderdata. Du kan även trycka på **RETUR** efter konverteringen för att gå tillbaka till skärmen för mönsterritning och sedan spara alla data.

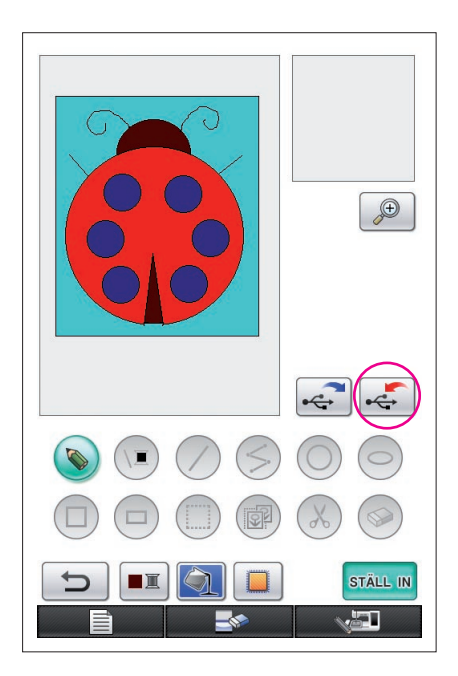

**1** Sätt i USB-mediet i USB-porten på maskinens högra sida.

#### **Var försiktig**

- För inte in något annat än USB-medier i USB-porten. Då kan USB-enheten skadas.
- Sätt inte i USB-medier som innehåller mönsterdata som inte har sparats med det här programmet. (Endast data av typen .pm7 och .phc kan användas.)

### $2$  Tryck på  $\leftarrow$

- Om mönstret visas i det förstorade området avbryts visningen av förstoringen. Sedan sparas mönstret.
- Om du väljer knappen  $\left(\begin{matrix} \cdot \\ \cdot \end{matrix}\right)$  eller  $\left(\begin{matrix} \cdot \\ \cdot \end{matrix}\right)$  markeras knappen istället. Sedan sparas mönstret.  $\bullet$

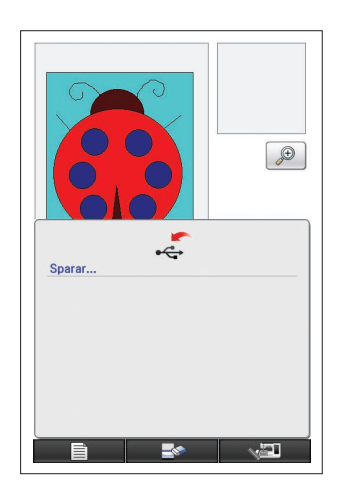

- **3** Skärmen som visas till vänster öppnas. Om alla bilddata sparades utan fel visas föregående skärm automatiskt.
	- Det tar ungefär tre sekunder att spara bilddata.

#### **Var försiktig**

Stäng inte av maskinen när sparmeddelandet visas, för då kan sparade data gå förlorade. Försök inte heller ta ut USB-mediet eftersom det då kan skadas.

■ Om det inte går att spara bilddata

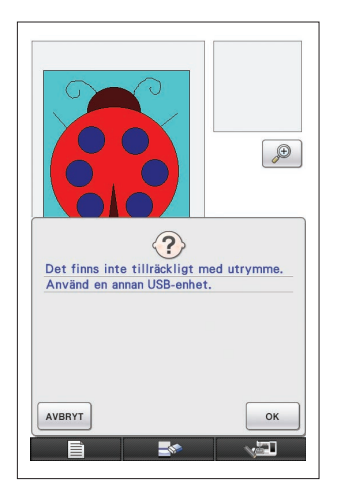

Om skärmen som visas till vänster öppnas kan inte bilddata sparas eftersom USB-mediet är fullt eller så är de broderdata som sparas större än det tillgängliga utrymmet. Du måste radera de bilddata som du har sparat tidigare för att kunna spara alla bilddata på USB-mediet.

Tryck på **AVBRYT** för att byta ut USB-mediet eller avbryta sparåtgärden.

Bilddata raderas på samma sätt som broderdata. [Se](#page-37-0)  [sidan 38 f](#page-37-0)ör mer information.

- Du kan inte spara data på USB-mediet i nedanstående fall.
	- När du sparar på ett USB-medium som innehåller data som inte är bilddata, som t.ex. broderdata, och en lista över bilddata inte visas även när du trycker på  $\sim$ <sup>ok</sup>
	- • När du sparar på ett USB-medium som innehåller data som inte är bilddata, t.ex. broderdata, och nya bilddata inte sparas även när andra bilddata raderas.

Tryck på **AVBRYT** och byt sedan ut USB-mediet.

### Hämta bilddata

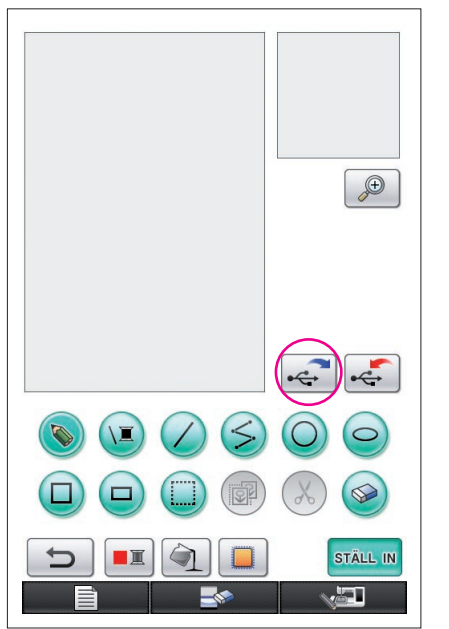

- **1** Sätt i USB-mediet som innehåller bilddata i den tillgängliga USB-porten på maskinens högra sida.
- **2** Tryck på  $\left| \mathbf{c} \right|$  på skärmen för mönsterritning.
	- Knappen  $\left| \cdot \right|$  finns inte tillgänglig när mönstret visas i det förstorade området. Tryck på knappen **för att stänga** det förstorade området.
- **3** Nedanstående meddelande visas.

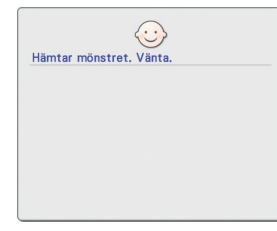

#### **Var försiktig**

Stäng inte av maskinen när det här meddelandet visas, för då kan sparade data gå förlorade. Försök inte heller ta ut USB-mediet när data hämtas eftersom USB-mediet då kan skadas.

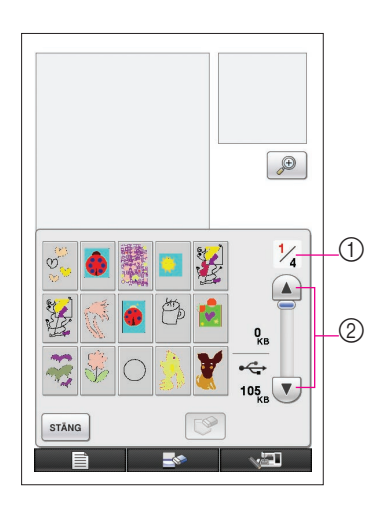

- **4** En lista över de bilddata som har sparats visas.
- **5** Välj de bilddata som du vill hämta.

### **6** Nedanstående meddelande visas.

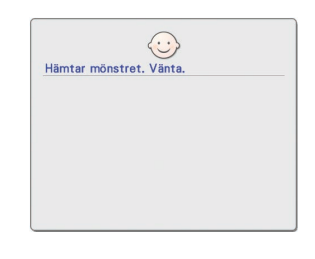

#### **Var försiktig**

Stäng inte av maskinen när det här meddelandet visas, för då kan sparade data gå förlorade. Försök inte heller ta ut USB-mediet när data hämtas eftersom USB-mediet då kan skadas.

- 1 Sidnumret för den visade listan och det totala antalet sidor visas.
- 2 15 bilddata visas på varje sida i listan. Tryck på  $\sqrt{\mathbf{v}}$  för att visa nästa sida. Tryck på  $\blacktriangle$  för att visa föregående sida.
- Om det bara finns en sida visas inte  $(1)$  och  $(2)$ .
	- Tryck på stäng för att avsluta.

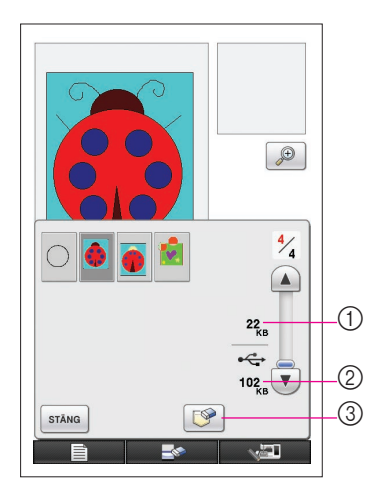

**7** De bilddata som du har valt visas.

- 1 Storleken på de bilddata som du har valt visas.
- 2 Det tillgängliga utrymmet på USB-mediet visas.
- 3 När du trycker på den här knappen raderas de bilddata som du har valt från USB-mediet.

#### **Var försiktig**

Innan bilddata hämtas raderas de data som visas för närvarande. Var noga med att spara alla nödvändiga data innan du hämtar bilddata.

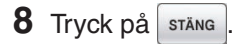

# <span id="page-44-0"></span>Rensa skärmen

Du kan avbryta alla åtgärder som har utförts och återställa skärmen till hur den var när My Custom Design startades.

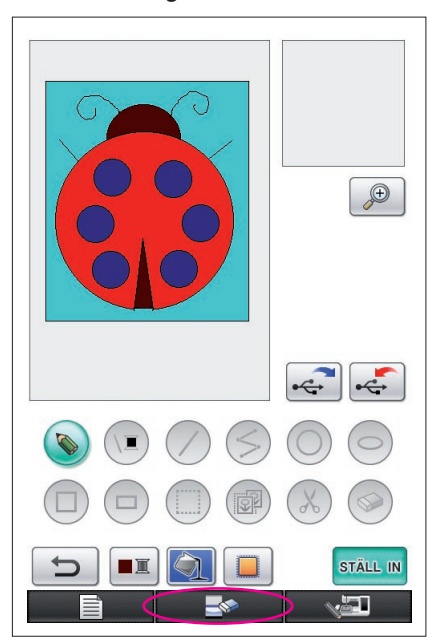

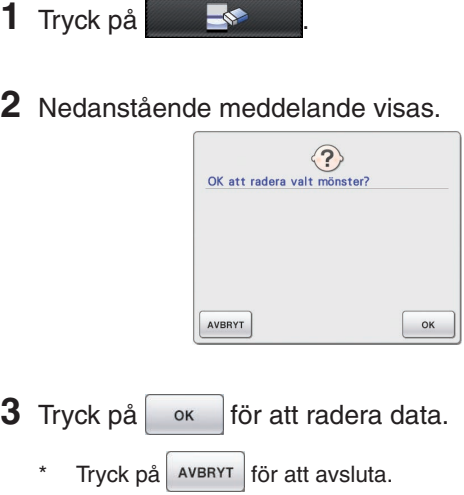

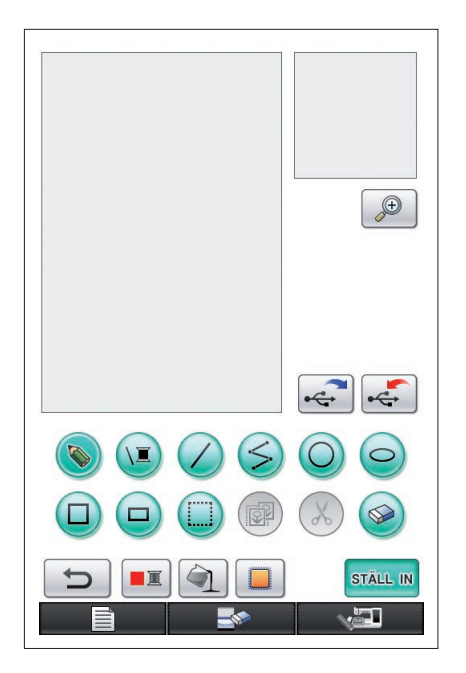

**4** Skärmen återgår till hur den var när programmet startades.

#### **Observera**

• Innan skärmen återställs raderas de data som visas för närvarande. Var noga med att spara alla nödvändiga data innan du återställer skärmen.

# <span id="page-45-0"></span>Stänga programmet för att använda symaskinen

Du kan stänga programmet och använda symaskinen utan att stänga av maskinen och starta den igen.

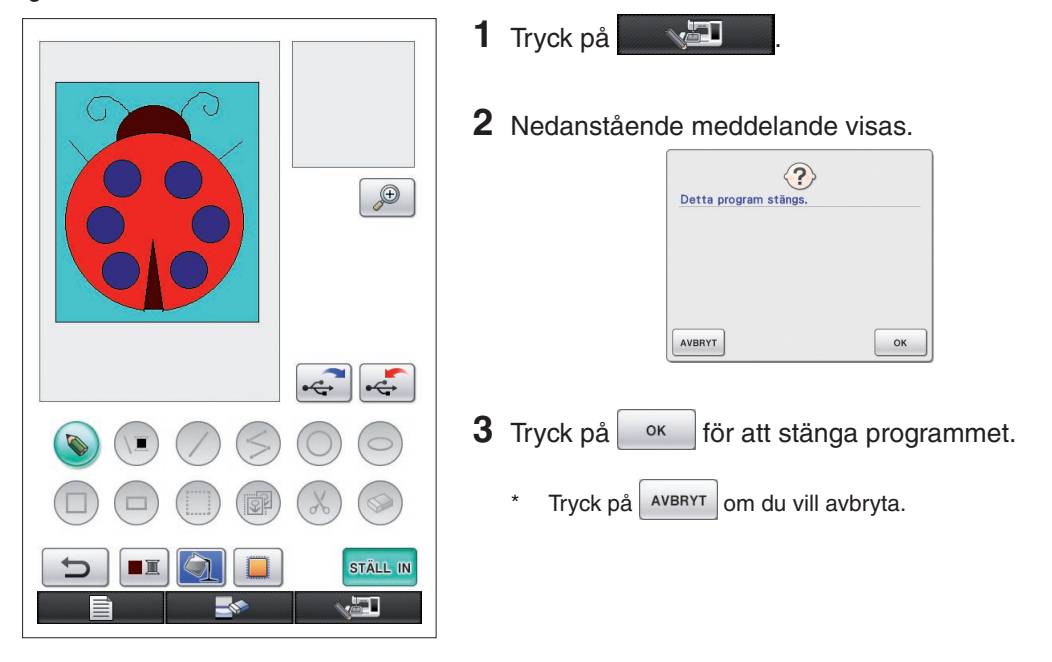

**4** Då visas hemskärmen.

#### **Observera**

• Innan programmet stängs raderas de data som visas för närvarande. Var noga med att spara alla nödvändiga data innan du stänger programmet.

# <span id="page-46-0"></span>Korrigera krympningen

När du syr de broderdata som du har skapat kan vissa områden av broderiet krympa. Om detta inträffar kan du korrigera krympningen.

### ■ Krympning

Storleken på mönstret förstoras och områdena (fyllnadsstygnen) krymper i syriktningen. Eftersom områdena krymper samtidigt som linjerna (satinstygnen) sys med storleken innan krympningen stämmer linjerna och områdena inte överens längre.

För att förhindra detta kan du justera längden på linjerna så att de är i syriktningen och är större än ursprungliga data.

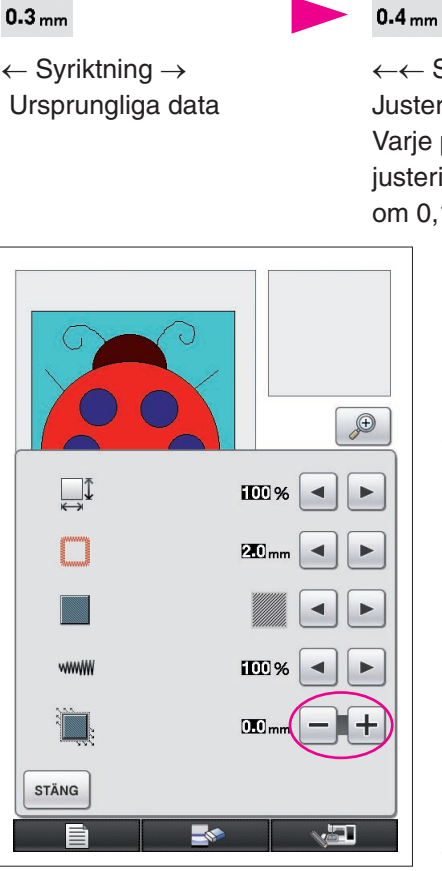

←← Syriktning →→ Justerade data Varje pil representerar ett justeringsvärde för krympning (i steg om 0,1 mm)

- **1** Visa de data som innehåller de krympta områdena på skärmen för mönsterritning och tryck sedan på  $\Box$ . Skärmen som visas till vänster öppnas.
- **2** Tryck på  $\boxed{\phantom{0}}$  eller  $\boxed{\phantom{0}}$  bredvid  $\boxed{\phantom{0}}$ .

Tryck på  $\pm$  för att göra stygnen längre. Tryck på  $\pm$ för att göra stygnen kortare.

Varje gång du trycker på  $+$  ökar stygnlängden med 0,1 mm.

Varje gång du trycker på  $\vert - \vert$  minskar stygnlängden med 0,1 mm.

Du kan ange en inställning mellan 0,0 mm och 2,0 mm i steg om 0,1 mm.

#### **Observera**

- Normalt sett används standardinställningen 0,3 mm.
- Fortsätt att provsy broderiet efter hand som du gör justeringar.
- Ju större mönstret är desto större är risken för krympning.
- Krympningen är även relaterad till syriktningen och stygntätheten på fyllnadsstygnen. Försök även att justera dessa inställningar.

# **Kapitel 4 Felsökning**

# **FELMEDDELANDEN**

Om en åtgärd utförs felaktigt hörs en signal och ett felmeddelande visas. Om ett felmeddelande visas följer du anvisningarna i det för att rätta till problemet. (Meddelandet som visas kan avbrytas genom att du trycker på stäng eller utför åtgärden på korrekt sätt.)

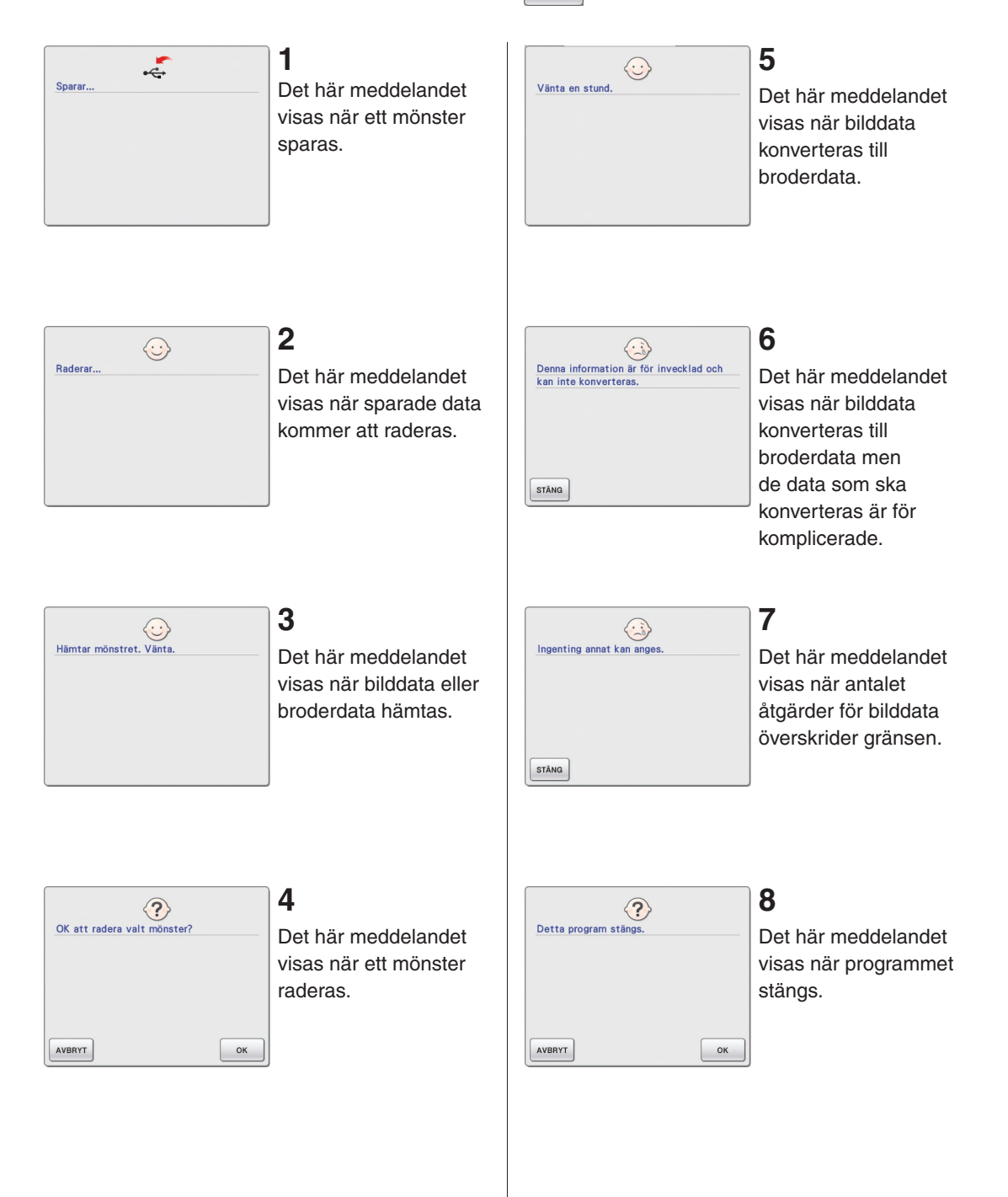

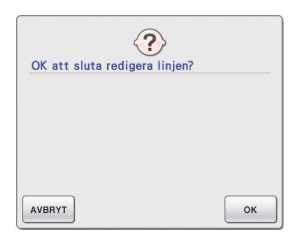

## **9**

Det här meddelandet visas när du trycker på **F** för första gången.

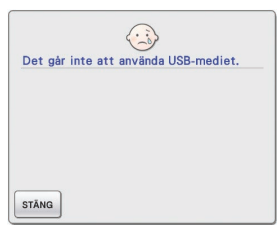

# **13**

Det här meddelandet visas när du försöker använda inkompatibla medier.

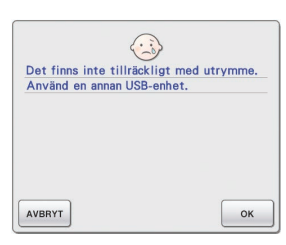

# **10**

De här meddelandena visas när storleken på de mönsterdata som ska sparas överskrider det tillgängliga utrymmet på USB-mediet.

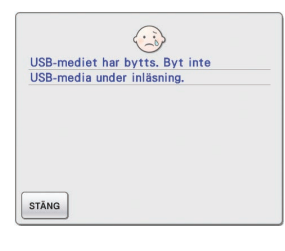

# **14**

Det här meddelandet visas när du försöker välja ett mönster efter att USB-mediet där mönstret har sparats har bytts ut.

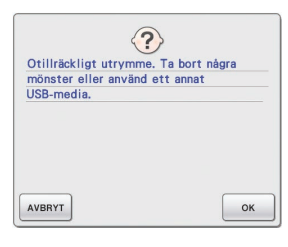

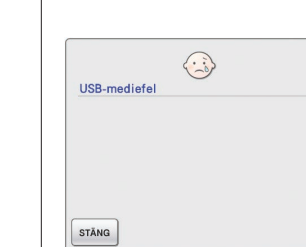

# **15**

Det här meddelandet visas när det uppstår ett fel med USBmediet.

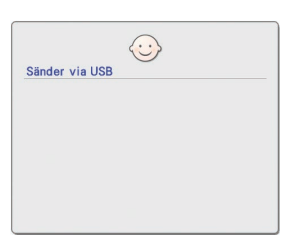

# **11**

Det här meddelandet visas när USB-mediet överför data.

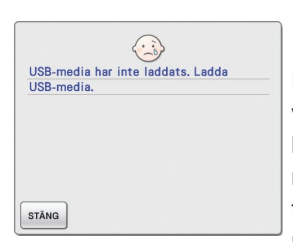

### **12**

Det här meddelandet visas när du försöker hämta eller spara ett mönster när det inte finns något USBmedium anslutet.

# Information om minnesanvändning

Mängden minne som används för närvarande anges på skalan överst på skärmen. Skapa eller redigera broderimönster med hjälp av skalan.

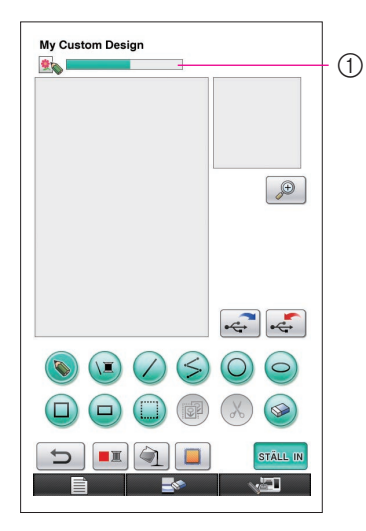

1 Indikator för lagringskapacitet

#### **Observera**

- Om du ofta ritar och raderar på frihand kan det leda till hög minnesanvändning.
- En bild med komplicerad kontur kan inte konverteras till broderidata.
- En tjock linje kan inte skapas.